# **KORG** opsix native 取扱説明書

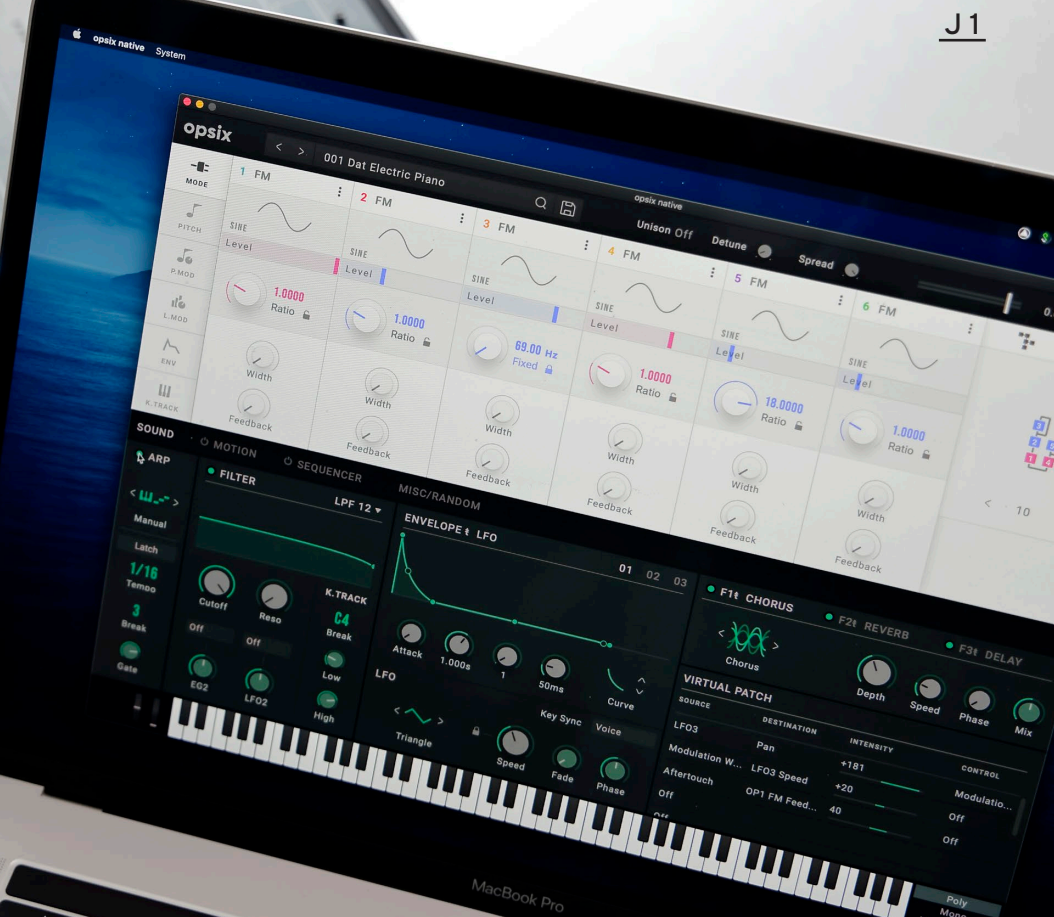

 $\mathcal{F}$ 

# 目次

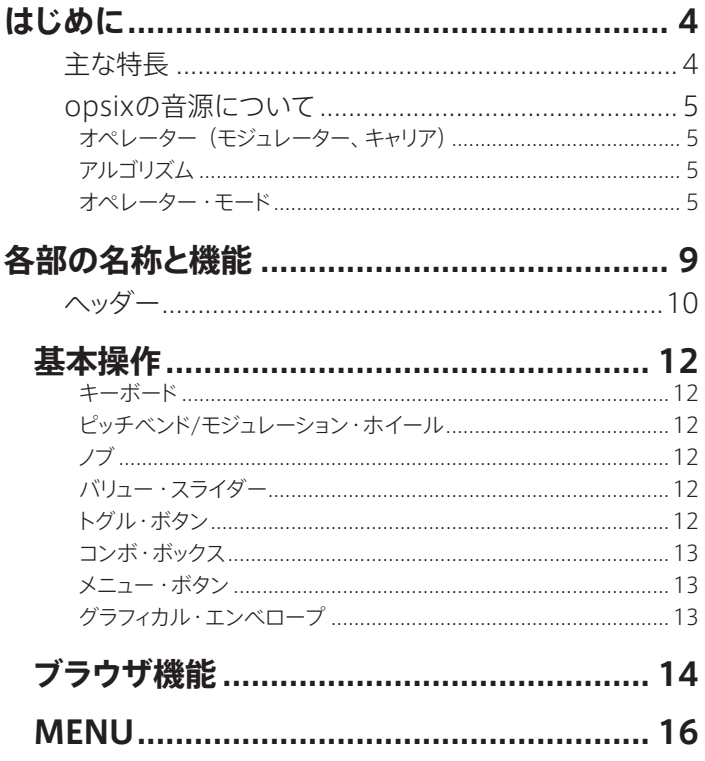

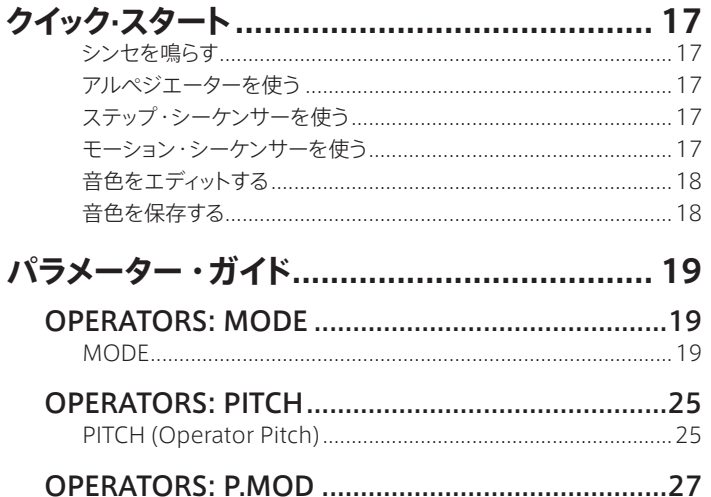

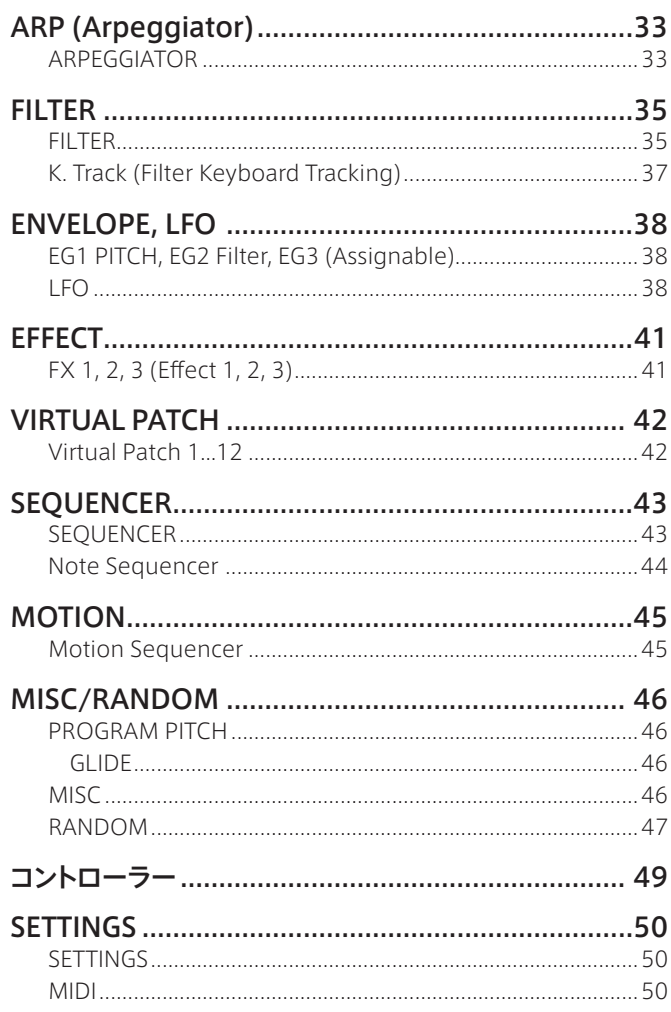

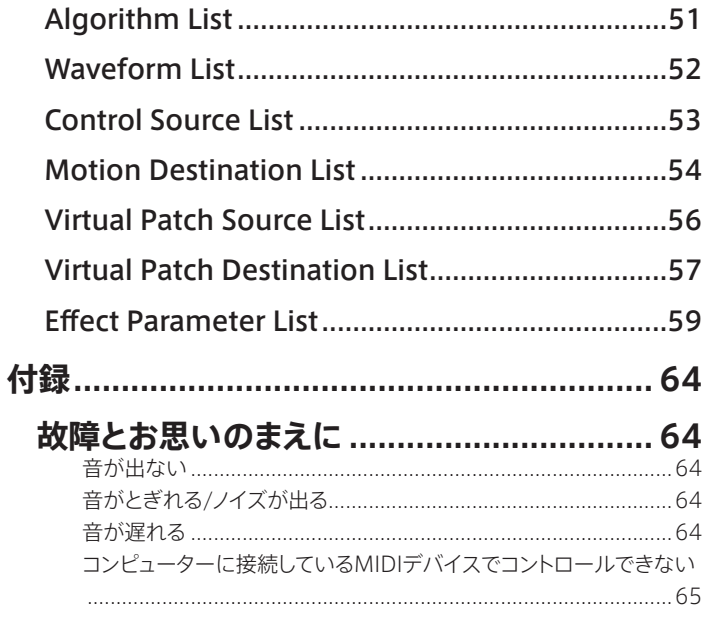

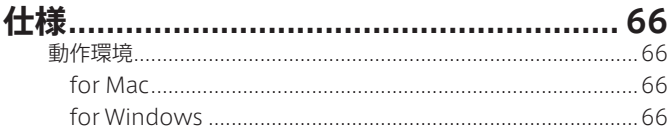

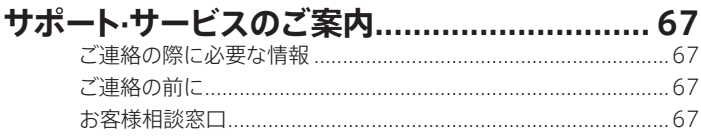

• すべての製品名および会社名は、各社の商標または登録商標です。

 $\overline{3}$ 

# はじめに

このたびは、コルグ·ソフトウェア・シンセサイザー opsix nativeをお買い上げいただきまして、まことにありがとうございます。本製品を末永くご愛用いただくた めにも、この取扱説明書をよくお読みになって正しい方法でご使用ください。

## 主な特長

- コルグ・オルタードFMシンセサイザー opsixのアプリケーション・プラグイ ン版です。ハードウェア版と同ーのシンセサイザー・エンジンを搭載してい ます。
- オシレーターの基本波形を別のオシレーターで高速変調することで、複雑 な倍音を生み出すFM音源を搭載しています。
- FMに加え、リング・モジュレーター、ウェーブ・フォルダー、エフェクトなど、 さまざまなオペレーター・モードを搭載しており、6基のオペレーターの組み 合わせで幅広い音作りが可能です。
- Polysix、MS-20モデルをはじめとした豊富なフィルターを搭載し、減算方 式シンセのような音作りもカバーします。
- 高品位なマルチ・エフェクトを3基搭載しており、それぞれ30タイプから選 択できます。
- 30テンプレート・プログラムを含む、350のプリセット・プログラムを内蔵し ています。プログラムはハードウェア版と互換しており、サウンド・ライブラリ アンを通じて送受信可能です。
- 強力な16ステップ、ポリフォニック・シーケンサーを搭載しています。

# opsixの音源について

FM音源の原理は、1970年代に、スタンフォード大学で Dr. John Chowning 氏によってビブラートの実験中に発見、確立されました。その後、ヤマハ株式 会社によりLSIチップとして実用化され、1980年代初頭から、DXシリーズをは じめ、各社のPC、ゲーム機、携帯電話の内蔵音源など幅広く世の中で使われ るようになりました。

オペレーター(モジュレーター、キャリア)

FM(周波数変調)音源は、オペレーターと呼ばれる 基本要素によって構成されます。オペレーターは、 サイン波などのシンプルな波形(WAVE)を入力音 によって変調し、複雑な倍音をもった音を出力しま す。オペレーターの役割にはモジュレーターとキャ リアがあり、モジュレーターの出力音は他のオペ レーターに入力されて、変調のために使われます。 キャリアはモジュレーターからの出力音を受けて、 変調した結果をオーディオとして出力します。

### アルゴリズム

FM音源では、オペレーターの役割と接続の組み 合わせをアルゴリズムといい、アルゴリズムを選ぶ ことが音作りの基礎になっています。 opsixの音源は6つのオペレーターを持っており、 40のプリセット・アルゴリズムが用意されていま す。ユーザー・アルゴリズム機能により新たな組み 合わせを作ることもできます。

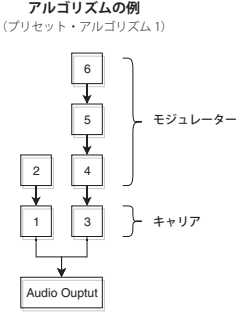

**モジュレーターがキャリアを 変調する様子**

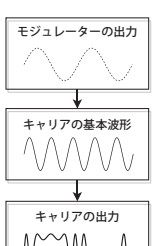

### オペレーター・モード

opsixはFM音源を基本としながらも、オペレーター・モードを変更してFM以外 の変調を行うことができます。リング・モジュレーター、フィルター、ウェーブ・ フォルダーとの組み合わせは、典型的なFMサウンドのレンジを超えた、新しい 音作りの可能性をもたらします。

オペレーターは入力、出力、オシレーターをもっています。キャリア側のオペレー ター・モードによって、オシレーターをモジュレーターからの入力信号でどのよ うに変調するかが決まり、出音を特徴付けます。opsixでは、FM、Ring Mod、 Filter、Filter FM、Wave Folder、Effectに加えて、エディット中に便利なMute とBypassをオペレーター・モードとして使用できます。

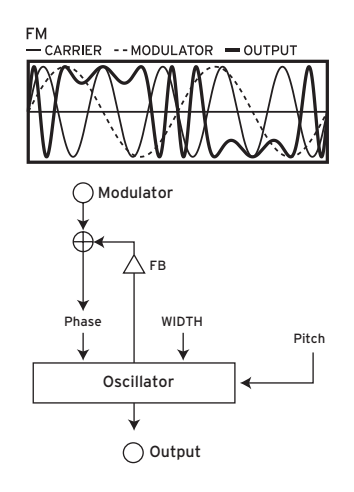

LFOでピッチを上下させると、ビブラー ト の よ う な 効 果 が 得 ら れ ま す。 FM(Frequency Modulation)は、 超 高速のビブラートです。モジュレーター からの入力信号によって、オシレーター の位相を変調し、ピッチを高速に上下さ せます。(これはコルグのVPM音源や一 般的なFMシンセサイザーと同様です。) モジュレーションが非常に高速なため、 ビブラートではなく音色の変化となって 効果があらわれます。 このオペレーター・モードでは、FBと

WIDTHパラメーターによって、自己 フィードバック量とオシレーター波形の 幅をコントロールすることもできます。

・代表プログラム: 057: Strum Down、327: 2OP FM

#### Ring Mod.

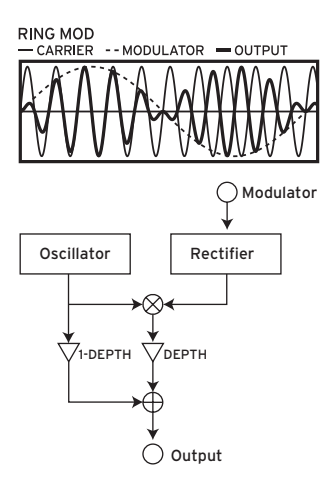

LFOによって音量を上下させると、トレ モロのような効果がかかります。Ring Mod.(Ring Modulation)は超高速の トレモロです。もともと、この効果を生み 出すアナログ回路がリング状に接続さ れていたことに由来してこう呼ばれてい ます。モジュレーターからの入力信号と、 オシレーターの信号を掛け合わせます。 結果として、オシレーターの音量が高速 に変化します。FM同様、変化が非常に 速いので、音色の変化があらわれます。 また、モジュレーターからの入力を整流 回路に通して変形することができ、その かかり具合をSHAPEパラメーターに よってコントロールします。SHAPEの値 を大きくするとより多くの倍音が出るよ うになります。

· 代表プログラム: 134: Ring It On、331: Ring Mod

#### Filter

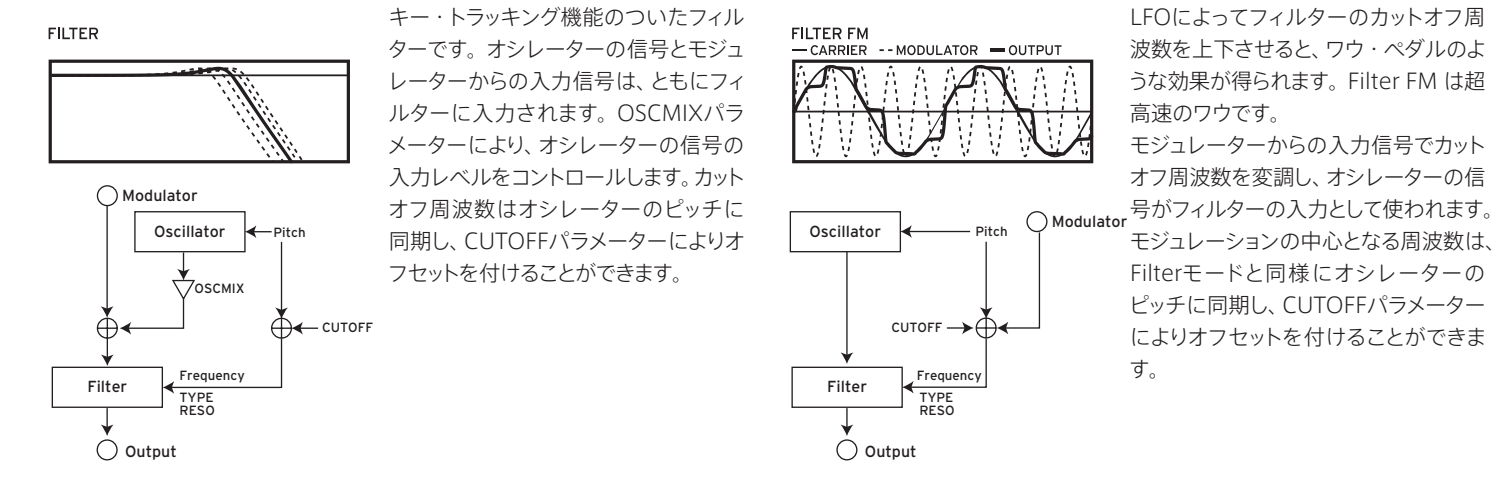

Filter FM

・**代表プログラム:** 178: Formant Pad、324: Reso Noise

・**代表プログラム**: 157: FilterFM Pad、335: Filter FM

#### Wave Folder

# **WAVE FOLDER**  $-$  INPUT  $-$  OUTPUT ◯ Modulator Oscillator **√**7оѕсміх ⊕  $\overleftrightarrow{\nabla}$  GAIN  $\bigoplus \leftarrow$  BIAS Wave Folder

 $\bigcap$  Output

· 代表プログラム: 024: Dynamik、334: Wavefolder

一種のウェーブ・シェイパーです。ウェー ブ・フォルダー回路は、オシレーターの信 号とモジュレーターからの入力信号に 対して、一定のしきい値で波形を反転さ せ ることで 倍 音 を 生 み 出 します。 OSCMIXパラメーターにより、オシレー ターの信号の入力レベルをコントロー ルします。

### EFFECT

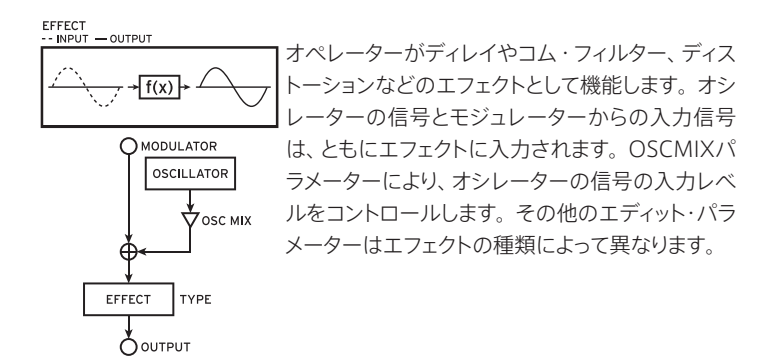

#### ・代表プログラム:

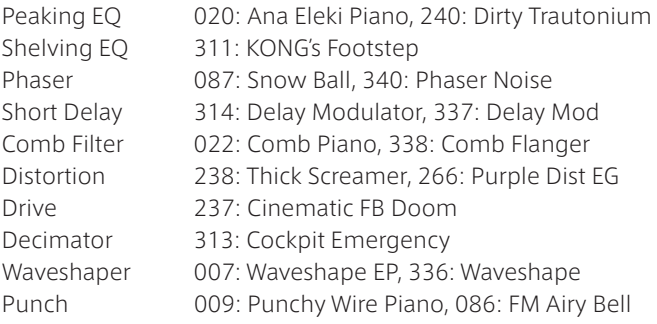

# 各部の名称と機能

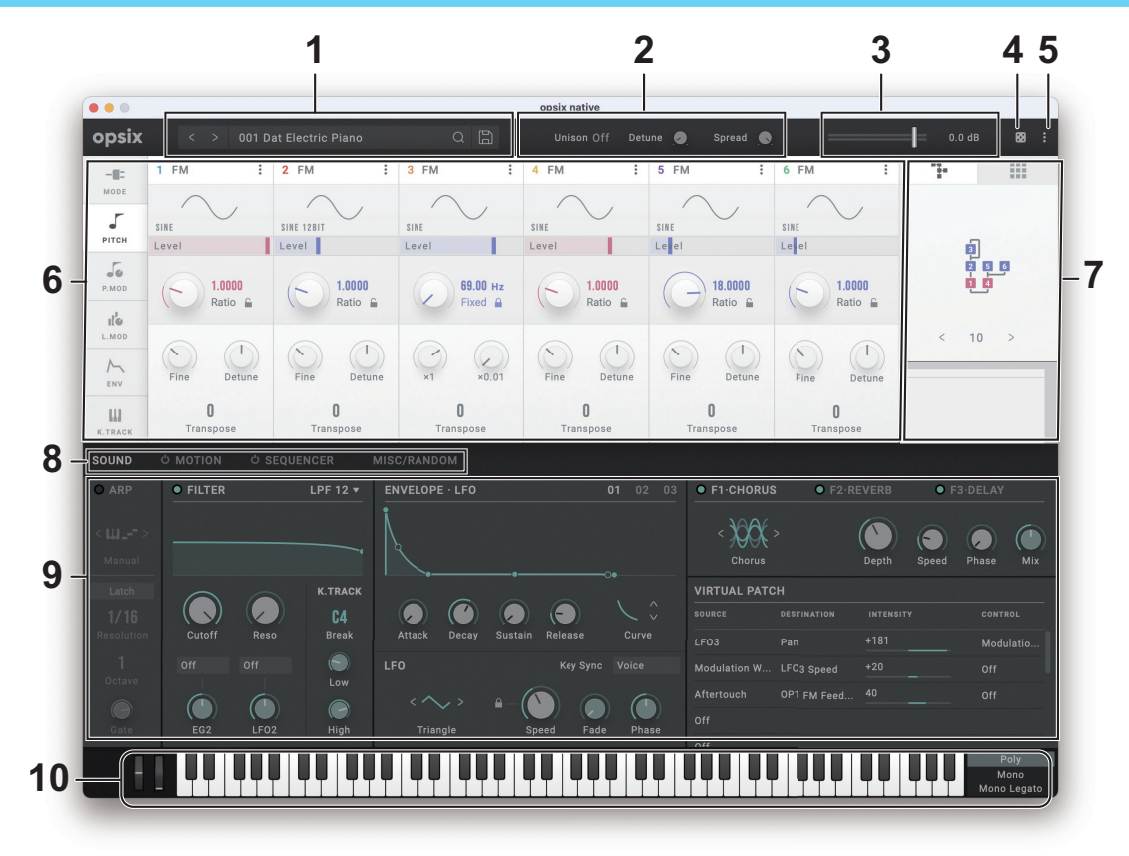

ヘッダー

### **1.** ディスプレイ

現在のモードや読み込まれているプログラムの名前などの情報を表示します。

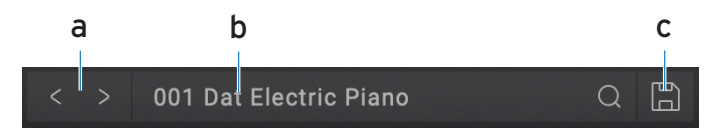

### **a.** Selectボタン

ボタンをクリックするとリストの前後のプログラムに変更できます。

### **b.** Sound Name

読み込まれているプログラムの名前を表示します。名前をクリックするとブ ラウザー画面が表示されます。(→14ページ「ブラウザ機能」)

### **c.** Save

現在演奏中の音色を新しいプログラムとして保存します。

### **2.** Unison

複数のボイスを発音する設定を行います。

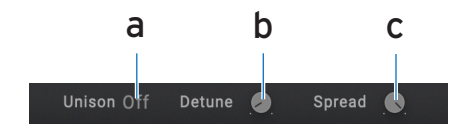

### **a.** Unison

Off: ユニゾンがオフになり、Spread とDetune は適用されません。 2...8: 1ノートにつき発音するボイス数を設定します。Off の場合はユニゾ ン発音せず、SpreadとDetuneは適用されません。最大で8音までユニゾ ンさせることができます。

### **b.** Detune (Unison Detune)

Unison.Voiceのコーラス感のコントロールです。ボイス間のピッチ幅をセ ント単位(半音の1/100)で設定します。

### **c.** Spread (Unison Spread)

Spread (Unison. Spread) は、Unisonを設定したときのステレオ音場 の広がりをコントロールします。

### **3.** ボリューム

全体の音量を調節します。

### **4.** ランダマイズ・ボタン

すべてのパラメーターのランダマイズ・エディットを行います。 ランダマイズの効果の強さはMISC/RANDOMページのRANDOMIZEの Amountの設定に従います[。\(→47ページ「RANDOM」\)](#page-46-0)

### **5.** MENU

コントローラー設定の呼び出し、保存、画面サイズの変更やバージョン情報、ま た取扱説明書の表示などが可能です。(→16 ページの「MENU」)

### **6.** オペレーター・エディット

6つのオペレーターのパラメーターのエディットを行います。パラメーターは6 つにグルーピングされており、左端のタブで選択します。

### **7.** アルゴリズム・セレクト

40種類のプリセット・アルゴリズムとユーザー自身でオペレーターのモジュ レーション・ルーティングを設定できるユーザー・アルゴリズムがあります。2つ のページは上部のタブで切り替えます。

### **8.** Parameter Group SELECTボタン

エディット・エリアに表示するパラメーター・グループを切り替えます。

SOUND: アル ぺジエーター、フィルター、EG、LFO、EFFECTおよび V.PATCHの設定を行う画面に切り替えます。

MOTION: opsixはパラメーターの自動演奏(モーション・シーケンス)をさ せることができます。この設定を行う画面に切り替えます。左端のパワー・ ボタンで、自動演奏のオン/オフを切り替えます。

SEQUENCER: opsixはノートの自動演奏をさせることができます。この設 定を行う画面に切り替えます。左端のパワー・ボタンで、自動演奏のオン/ オフを切り替えます

MISC/RANDOM: その他パラメーターの設定とパラメーターのランダマ イズを行う画面に切り替えます。

### **9.** エディット・エリア

各エディット・ページで表示されるパラメーターをエディットします。 各コントローラーをドラッグあるいはタップして、パラメーターを変更すること ができます。

### **10.**コントローラー

画面上の演奏で使用するコントローラー(キーボード、ホイール、スイッチ)です。 外部MIDI機器から、これらコントローラーを操作する場合には、GLOBALで MIDIコントロール・ナンバーを設定すると便利です。

<span id="page-11-0"></span>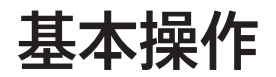

各コントローラーやパラメーターはマウスを使って値を変えることができます。

バリュー・スライダー

キーボード

• 鍵盤をクリックしてノートを発音します。

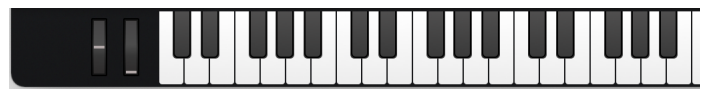

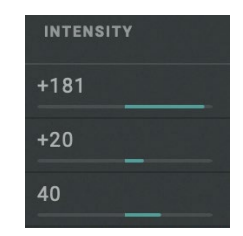

• バリュー部分を上下にドラッグして値を調節します。

# ピッチベンド/モジュレーション・ホイール

• 上下にドラッグしてコントロールします。

トグル・ボタン

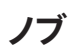

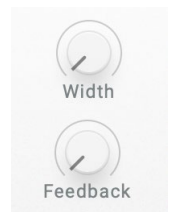

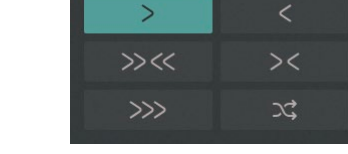

• クリックするたびに設定が切り替わります。

- ドラッグして値を調節します。
- ダブルクリックするとノブの値をキーボードで直接入力することができます。

### コンボ・ボックス

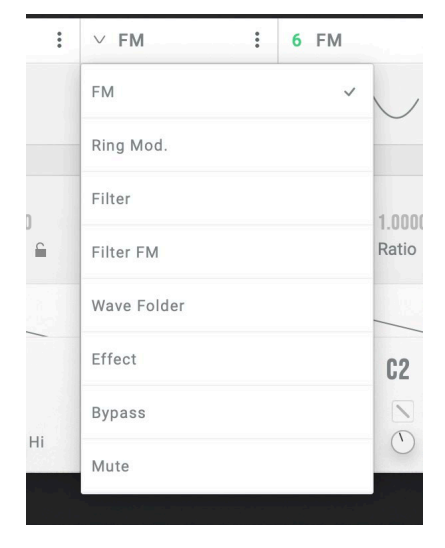

• クリックするとポップアップ・メニューが表示され、値を選びます。

メニュー・ボタン

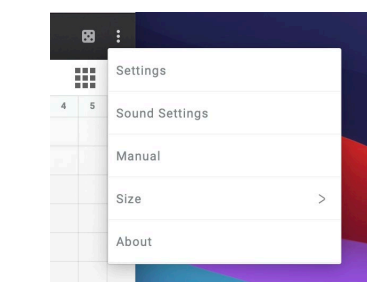

• クリックすると、ポップアップ・メニューが表示され、コマンドを選びます。

### グラフィカル・エンベロープ

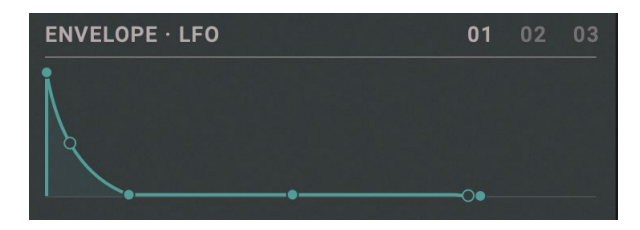

• 各ポイントをドラッグして値(レベルやタイム)を調節します。

# ブラウザ機能

opsix nativeでは、膨大な量の音色から必要なサウンドを素早く探し出せるように、カテゴリーでフィルタリングできるブラウザ検索機能を内蔵しています。

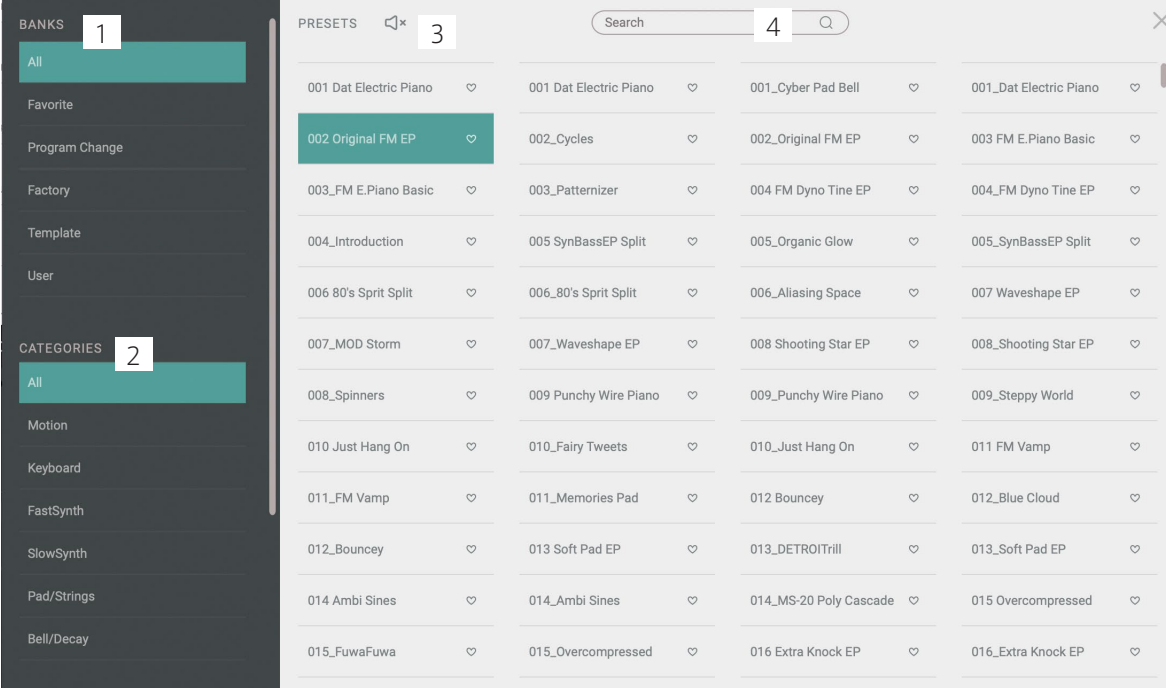

### **1.** BANKS

#### All

すべてのプログラムを表示します。

#### Favorite

ブラウザでFavoriteに追加したプログラムのみ表示します。 Favoriteにプログラムを追加または削除するにはプログラム・ネーム右の"♡" をクリックします。

#### Program Change

Program Changeメッセージにて切り替えを行いたいプログラムを表示しま す。プログラムを追加するにはProgramsタブの右クリックメニューから行なっ てください。

#### Factory

ファクトリー・プログラムを表示します。ファクトリー・プログラムは上書きでき ません。

#### **Template**

プログラム作成時に役立つテンプレートを表示します。テンプレート・プログラ ムは上書きできません。

#### User

保存したプログラムを表示します。ユーザー・プログラムは以下のフォルダに 保存されます。

[macOS]

~/Documents/KORG/opsix native/Presets/User [Windows]

~/Documents/KORG/opsix native/Presets/User

### **2.** CATEGORIES

選択したBankからプログラムを絞り込みたいときに使用します。カテゴリーに 登録されているプログラムのみをPRESETSに表示します。

### **3.** PRESETS

演奏したいプログラムを選択します。また、FavoriteやProgram Changeの 登録やプログラムの情報を編集することが可能です。

右クリックをすることで、プリセット・プログラムをFavoriteやProgram Changeに追加できます。また、ユーザー・プログラムの場合は情報の編集も 行えます。

プリセット・プログラムにはオーディオ・プレビュー機能があります。プログラム を選択して、ロ×ボタンを押すと、選択しているプログラムをプレビューすること ができます。再度 ボタンを押すことでプレビューを停止します。

### **4.** Search

コンピューターのキーボードで音色名を入力し、音色を検索します。

# $MENU$  settings  $\overline{z}$

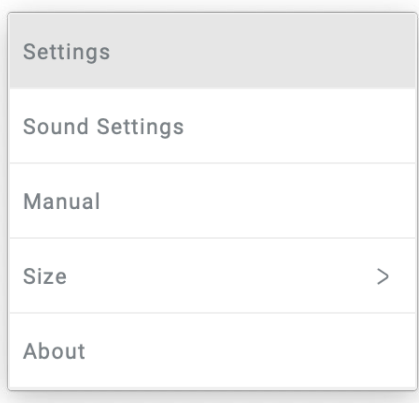

マスターチューニングやMIDIメッセージの受信設定を行う、Settingsページ を表示します[。「SETTINGS」\(p.50\)を参照してください。](#page-49-0)

### Sound Settings

MIDIコントローラーの接続やオーディオ出力設定などを行うダイアログを表 示します。

#### Manual

ソフトウェアの説明書を表示します。

### Size

スクリーンのサイズを変更します。変更した設定は次回起動時も保持されます。

#### About

ソフトウェアのバージョン情報を表示します。

# クイック·スタート

### シンセを鳴らす

画面上のキーボードや外部MIDIキーボードなどを使って、opsix nativeの音 を鳴らしてみましょう。

- 1. ディスプレイの音色名を押して、ブラウザー画面を開きます。
- 2. リストから目的の音色を選択します。
- 3. キーボード、または外部MIDIキーボードで選んだ音色を弾いてみましょう。

### アルペジエーターを使う

アルペジエーターを使って、opsix nativeの音を鳴らしてみましょう。 7つのパターン(Manual、Up、Down、Alt1、Alt2、Random、Trigger)を内 蔵しています。

- 1. Parameter Group SelectボタンでSOUNDを押して、SOUNDパラメー ターを表示します。
- 2. ARPボタンを押してオンにします。 アルペジオ機能がオンになリます。この状態で鍵盤を押さえるとアルペジ オが演奏されます。
- 3. TEMPOで好みのテンポに調節します。
- 4. 好みの和音を押さえたりPATTERNでアルペジオ・パターンを切り替えて、 それぞれのパターンを確認してください。
- 5. アルペジオを止めたい場合は、ARPボタンを押してオフにします。

### ステップ・シーケンサーを使う

- 1. Parameter Group SelectボタンでSEQUENCERを押して、 Sequencerパラメーターを表示します。
- 2. SEOUENCERの左にある(l)(オン/オフ)ボタンを押してオンにします。
- 3. キーボード、もしくは外部MIDIキーボードを押すと、押した鍵に合わせて トランスポーズしてシーケンスを演奏します。
- 4. ステップ・シーケンサー機能を停止するには、SEQUENCERの左にある (オン/オフ)ボタンを押してオフにします。

### モーション・シーケンサーを使う

- 1. Parameter Group SelectボタンでMOTIONを押して、Motion Sequencerパラメーターを表示します。
- 2. MOTIONの左にある(<sup>I</sup>)(オン/オフ)ボタンを押してオンにします。
- 3. キーボード、もしくは外部MIDIキーボードを押すと、シーケンサーがスター トし、ステップに合わせてパラメーターが変化します。
- 4. ステップ・シーケンサー機能を停止するには、MOTIONの左にある(l)(オ ン/オフ)ボタンを押してオフにします。

### 音色をエディットする

opsix nativeの音色をエディットしてみましょう。

- 1. ブラウザーから、Allバンク 110番のMS-20 Poly Cascadeを選択します。
- 2. Parameter Group SelectボタンでSOUNDを押して、SOUNDパラメー ターを表示します。

シンセのエディット画面が表示されます。SOUNDページには、エディット に必要なパラメーターが収められています。

3. 画面上のノブやボタンを操作して音色をエディットします。 FILTERのCUTOFFノブをを動かしてみましょう。音の明るさが変化するの が聞き取れます。

### 音色を保存する

作成した音色を保存して、いつでも呼び出せるようにしましょう。

1. ヘッダーのディスプレイにあるSaveボタンを押します。

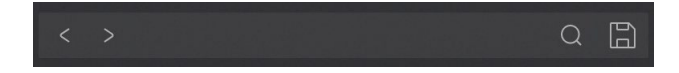

- 2. 表示されるダイアログで、音色名を編集します。
- 3. 最後にダイアログ内のSaveボタンを押します。

**パラメーター・ガイド**

# **OPERATORS: MODE**

### **MODE**

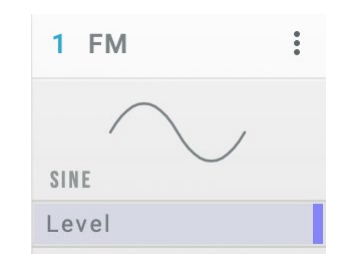

### Mode

オペレーター ・ モードを選択します。(→ p.5 "オペレーター ・ モード")

### Wave

オシレーターの波形を設定します。(→ p.52 "Waveform List")

### Level (OP Level)

オペレーターの出力レベルを設定します。

### **"MODE"がFM (Frequency Modulation)のとき**

モジュレーターからの入力信号によってオシレーターのピッチを 変化させます。

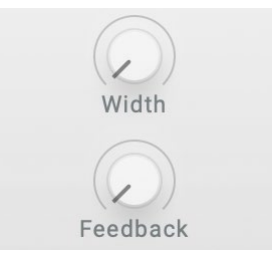

### Width (Wave Width)

" WAVE" で設定した波形の幅を設定します。V.Patchで値をコント ロールすると、ダンスミュージックで使われているような特徴的な シンセサイザー・サウンドが得られます。

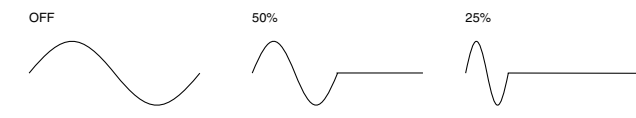

#### Feedback

オペレータの自己フィードバック量を設定します。" WAVE" がSINの 場合、75%に近づくにつれて音が明るくなり、Saw Waveのような音

になっていきます。75%を超えると、値を大きくするにつれて複雑 なノイズのような音になります。

### **"MODE"がRING MOD. (Ring Modulation)のとき**

AM (Amplitude Modulation)とも呼ばれる方式で、モジュレーター からの入力信号とオシレーターを乗算します。

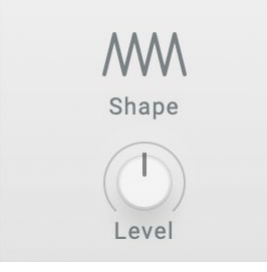

#### Shape

モジュレーターからの入力信号を整流します。50%で半波整流、 100%で全波整流となります。値が大きくなると、より明るい音にな ります。

### Level (Ring Depth)

リング ・ モジュレーターの信号とオシレーター信号のバランスを設 定します。100%だとリング ・ モジュレーターの信号のみが出力さ れ、0%だとオシレーターの信号のみが出力されます。

### **"MODE"がFILTER (Filter)のとき**

入力信号にフィルターをかけ、特定の音域をカットします。オシ レーターの音をミックスして出力することもできます。カットオフ 周波数はオシレーターのピッチに連動します。

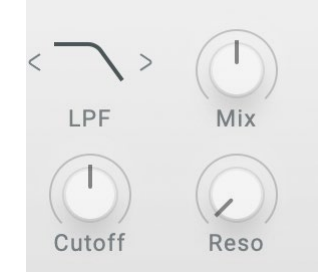

### Filter Type

オペレーター内で使用するフィルターのタイプを設定します。

### Mix (Filter OSC Mix Level)

フィルターへ入力するオシレーターのレベルを設定します。

### Cutoff (Filter Cutoff)

フィルターのカットオフ周波数は、オシレーターのピッチに連動し ますが、このパラメーターによりオフセットをつけることができま す。半音単位で設定します。

#### Reso (Filter Resonance)

カットオフ周波数の周辺の周波数を強調します。

### **"MODE"がFILTER FM (Filter FM)のとき**

モジュレーターからの入力信号によってFilterのCutoffを変化させま す。Filter FMは、オシレーターの出力音をFilterが通過することで効 果を発揮します。CutoffとFilter Typeの設定によっては、オシレー ターの出力音をFilterが通過しなくなり、効果が得られない場合もあ ります。WAVEにSAWを選択して、Filterのタイプを変えると、音のバ リエーションがわかりやすいでしょう。

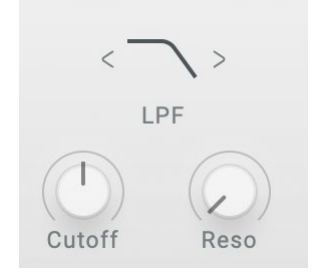

### Filter Type

オペレーター内で使用するフィルターのタイプを設定します。

### Cutoff (Filter Cutoff)

フィルターのカットオフ周波数は、モジュレーターからの入力信号 によって変化しますが、その中心はオシレーターのピッチに連動 し、このパラメーターによりオフセットをつけることができます。 半音単位で設定します。

### Reso (Filter Resonance)

カットオフ周波数の周辺の周波数を強調します。

### **"MODE"がWAVE FOLDE (Wave Folder)のとき**

波形を折り曲げることにより強力な歪みを作り出します。

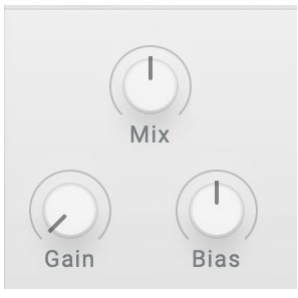

### Mix (Wave Folder OSC Mix Level)

Wave Folderへ入力するオシレーターのレベルを設定します。

### Gain (Wave Folder Gain)

Wave Folderの効果の強さを設定します。値を大きくすればするほ ど、波形を折り曲げる回数が多くなります。

### Bias (Wave Folder Bias)

入力信号にDCオフセットを与え、倍音を変化させます。

### **"MODE"がEFFECTのとき**

オペレーターがディレイやコム・フィルター、ディストーションなど のエフェクトとして機能します。オシレーターの信号とモジュレー ターからの入力信号は、ともにエフェクトに入力されます。

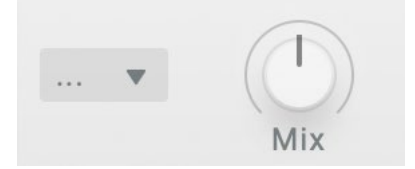

### FX (Effect Type)

オペレータ内で使用するエフェクトのタイプを設定します。

#### Mix (Effect OSC Mix Level)

エフェクトへ入力するオシレーターのレベルを設定します。 その他のエディット・パラメーターは以下のようにエフェクトの種 類によって異なります。

### **P.EQ (Peaking EQ)**

特定周波数領域のレベルを増減します。

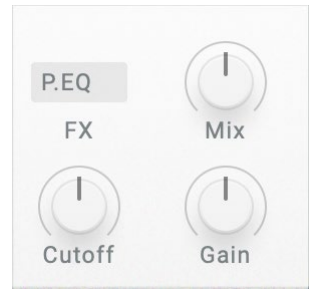

### Cutoff (Peaking EQ Frequency)

増減する中心周波数を調節します。効果はオシレーターのピッチ に連動します。

Gain (Peaking EQ Gain) 中心周波数領域のレベルを増減します。

### **S. EQ (Shelving EQ)**

シェルビング・タイプのイコライザーです。低音と高音のレベルを 増減します。

Low (Shelving EQ Low Gain) 低音のレベルを調節します。

High (Shelving EQ High Gain) 高音のレベルを調節します。

### **Phas (Phaser)**

音の位相を変化させることで、うねりを生み出すエフェクトです。

### Speed (Phaser Frequency)

効果がかかる周波数を調節します。効果はオシレーターのピッチ に連動します。

Tip: 周波数をピッチと連動させたくない場合は、PITCH OP1..6 の"FREQ" [\(→p. 25\)](#page-24-0) をFIXEDに設定すると、ノート・ナン バーの影響を受けずに一定の周波数となります。

Feedback (Phaser Feedback)

フィードバック量を調節します。

**Dely (Short Delay)** 音を時間的に遅らせて聞こえるようにするエフェクトです。

Time (Short Delay Feedback) ディレイ・タイムを設定します

### Feedback (Short Delay Feedback)

フィードバック量を調節します。

### **Comb (Comb Filter)**

通過する帯域とカットする帯域が連続するフィルターで、音に独特 のクヤなつけます。

Feedback (Comb Filter Feedback) フィードバック量を調節します。

### Cutoff (Comb Filter Frequency)

効果がかかる周波数を調節します。効果はオシレーターのピッチ に連動します。

Tip: 周波数をピッチと連動させたくない場合は、PITCH OP1..6 の"FREQ" [\(→p. 25\)](#page-24-0) をFIXEDに設定すると、ノート・ナン バーの影響を受けずに一定の周波数となります。

### **Dist (Distortion)**

ハードな歪みを与えるディストーション・エフェクトです。

#### Amount (Distortion Amount)

歪み回路の入力レベルを調節することで、歪みの効き具合を調節 します。

### Gain (Distortion Low Gain)

低音を調節します。

### **Driv (Drive)**

音圧と歪みを加えるドライブ・エフェクトです。ベースやキックな どの音色に効果的です。

#### Drive (Drive Amount)

入力信号にドライブがかかり、ブースターとして自然な歪みを与え ます。

### Gain (Drive Low Gain) 低音を調節します。

### **Deci (Decimator)**

サンプリング周波数やビット数を下げることで、チープなサンプ ラーのようなザラザラしたサウンドをつくります。

### Cutoff (Decimator Frequency)

サンプリング周波数を調節します。値を小さくするとローファイに なります。効果はオシレーターのピッチに連動します。

Tip: 周波数をピッチと連動させたくない場合は、PITCH OP1..6 の"FREQ" [\(→p. 25\)](#page-24-0) をFIXEDに設定すると、ノート・ナン バーの影響を受けずに一定の周波数となります。

Bit (Decimator Bit)

ビット長を調節します。値を小さくするとローファイになります。

### **Shap (Waveshaper)**

コルグが1991年に発売したミュージック・ワークステーション「01/ WIのウェーブ・シェイピング方式を再現しています。

入力音をウェイブシェイプのテーブルに通すことで、波形を変化さ せます。

ウェイブシェイプの効果の深さは、モジュレーターのレベルやOSC MIXで調整します。

#### Type

ウェイブシェイプのテーブルの種類を選択します。 00:Sine 01:2 Cycle 02:Frequency3 03:Frequency7 04:10 Cycle 05:Cocoon 06:Double Sine 07:Phase 08:20 Cycle 09:Attack Up 10:Symmetry 11:Frequency8 12:Resonant1 13:Resonant2 14:Zinger 15:GeoGraphic 16:Reptile 17:SyncSter 18:Prole 19:Star 20:Take1 21:Vital Signs 22:Forest 23:Zigzag 24:High Pass 25:Line Sine1 26:WS Bass 27:Soft Curve 28:Smoothy 29:Log Sine1 **Hammer** 30:Take2 31:Take3 32:Take4 33:Take5 34:Experiment 35:Real Steep 36:Pulse5 37:BowwBass 38:Pulse Octave 39:Inverter1 40:Integers 41:Super Square 42:Line Sine2 43:Comb 44:Snake 45:Rezzo 46:Super Resonant 47:Accordion 48:Triangles 49:Inverter2 ₩₩₩  $\overline{\mathbf{r}^{\prime}}$ 50:7th Resonant 51:Waves 52:Take6 53:Exciter 54:Booster 55:Claver 56:Soft Road 57:Rubber 58:Parabola 59:Wurly  $M_{\odot}$  $\sim$   $M$ t₩

Damp (Wave Shaper High Damp)

高音を調節します。値を大きくすると高域成分がカットされます。

### **Punc (Punch)**

入力信号に対して、アタック時のみ音量を強調する効果を設定し ます。

### Punch (Punch Amount)

強調する量を調整します。

### Gain (Punch High Gain)

高音を調節します。

# **OPERATORS: PITCH**

# **PITCH (Operator Pitch)**

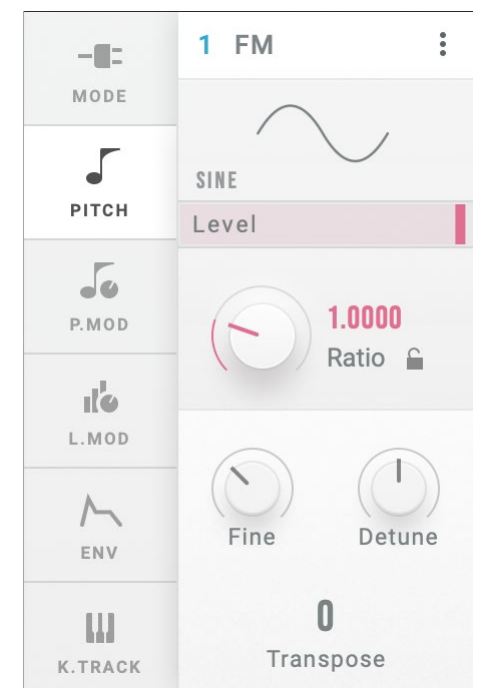

### <span id="page-24-0"></span>FREQ (Frequency Mode)

オシレーターのピッチをどのように設定するかを選択します。

Fixed: オシレーターのピッチは、ノート・ナンバーに関係なく、 一定の周波数になります。

Ratio: オシレーターのピッチは、ノート・ナンバーの周波数に、 Coarse Ratio、Fine (Fine Ratio)で設定した比率を乗算したもの になります。

### **Transpose**

オシレーターのピッチを半音単位、±1オクターブの範囲でずらし ます。この設定はFREQ (Frequency Mode)がRATIOのときのみ有効 です。

### **"FREQ"がFixedのとき**

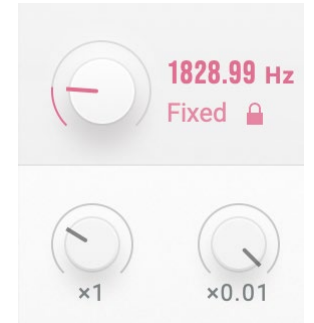

x100, x1, x0.01 0.01~9999.99Hzの範囲でオシレーターの周波数を設定します。

### **"FREQ"がRatioのとき**

# $10000$ Ratio  $\subseteq$ Fine Detune

#### Coarse Ratio

オシレーターのピッチをおおまかに設定します。1のときはノート・ ナンバーの周波数と同じになります。1よりも小さくすると、オク ターブ単位でピッチが下がります。1よりも大きくすると、ノート ・ ナンバーの周波数に対して整数単位でピッチが上がります。

### Fine (Fine Ratio)

オシレーターのピッチを細かく設定します。Coarse Ratio、Fine (Fine Ratio)の値と、ノート・ナンバーの周波数を乗算したものがオシレー ターの周波数となります。

#### Detune

オシレーターのピッチをcent単位でずらします。

# **OPERATORS: P.MOD**

# **P.MOD (Operator Pitch Modulation)**

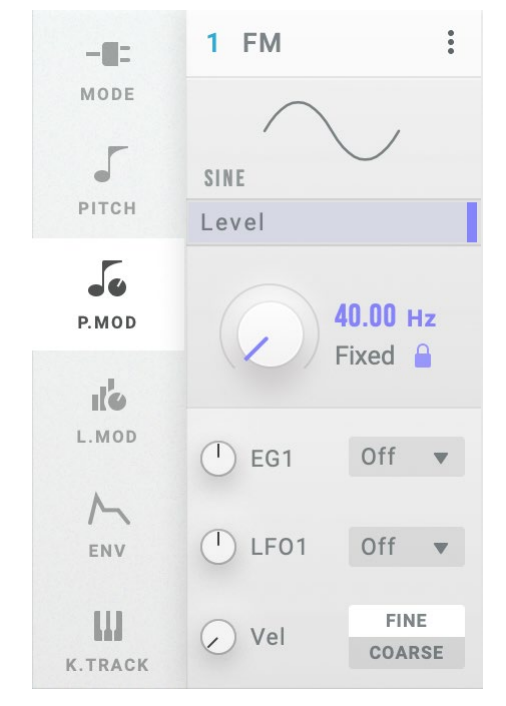

### EG1 (Pitch EG1 Intenssity)

EG1によるピッチへの効果を、半音単位で設定します。

### CTRL (Pitch EG1 Ctrl Src)

EG1 Intをコントロールするモジュレーション・ソースを選択しま す。ここで選択したソースの値が、EG1 (EG1 Int)に乗算されて、ピッ チ へ の モ ジ ュ レ ー シ ョ ン 量 が 決 ま り ま す。[\(→ p.53 "Control](#page-52-0)  [Source List"](#page-52-0))

### LFO1 (Pitch LFO1 Intenssity)

LFO1によるピッチへの効果を、半音単位で設定します。

### CTRL (Pitch LFO1 Ctrl Src)

LFO1 Intをコントロールするモジュレーション ・ ソースを選択しま す。ここで選択したソースの値が、LFO1 (LFO1 Int)に乗算されて、 ピッチへのモジュレーション量が決まります。[\(→ p.53 "Control](#page-52-0)  [Source List"](#page-52-0))

### Vel (Pitch Velocity Sens)

ベロシティによるピッチへの効果を設定します。

### DEST (Pitch Velocity Mod. Dest.)

ベロシティによるピッチへの効果を、どのパラメーターに対してか けるかを設定します。FREQ (Frequency Mode)がRATIOのときのみ 有効です。

FINE: FINE (Fine Ratio)に効果がかかります。ベロシティの変 化に応じて連続的にピッチが変化します。

COARSE: COARSE (Coarse Ratio)に効果がかかります。ピッチ の変化が階段状になり、ノート・ナンバーとピッチの比率が整 数に保たれます。モジュレーターとなっているオペレーターに これを使用すると、音を濁らせずに倍音を変化させることがで きます。

# **OPERATORS: L.MOD**

## **L.MOD (Operator Level Modulation)**

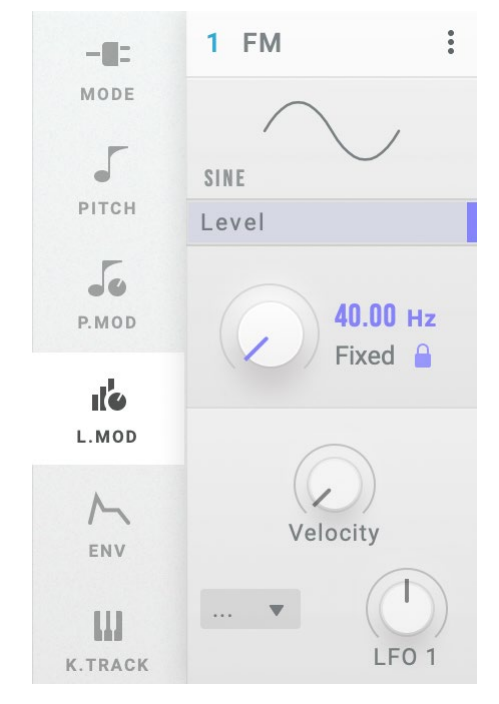

Velocity (Level Velocity Sens)

ベロシティによるオペレーターの出力レベルへの効果を設定しま す。

### CTRL (Level LFO1 Ctrl Src)

LFO1 Intをコントロールするモジュレーション ・ ソースを選択しま す。ここで選択したソースの値が、LFO1 (Level LFO1 Intensity)に 乗算されて、出力レベルへのモジュレーション量が決まります。[\(→](#page-52-0) [p.53 "Control Source List"\)](#page-52-0)

### LFO1 (Level LFO1 Intensity)

LFO1によるオペレーターの出力レベルへの効果を設定します。

# **OPERATORS: ENV**

# **EG (Operator Level/EG)**

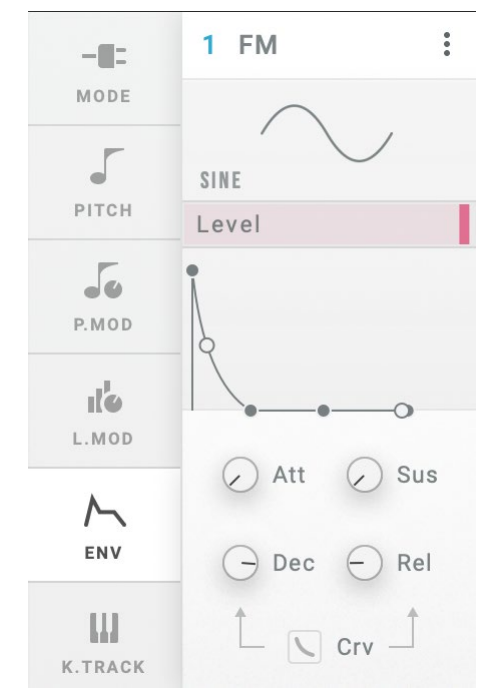

Att (Attack Time) ノート ・ オンから最大レベルへ到達するまでの時間を設定します。

Sus (Sustain Level) ディケイ・タイムが終わったときのレベルを設定します。 サステイン ・ レベルに達すると、ノート ・ オフまでそのレベルを維 持します。

### Dec (Decay Time)

最大レベルに達してからサステイン・レベルに到達するまでの時 間を設定します。

### Rel (Release Time)

ノート ・ オフからレベルが0になるまでの時間を設定します。

### Crv (EG Curve)

ディケイ、リリースのカーブを設定します。

Curve=0 (LIN) Curve=10 (EXP)

# **OPERATORS: K.TRACK**

# **K.TRACK (Operator Level Key Track)**

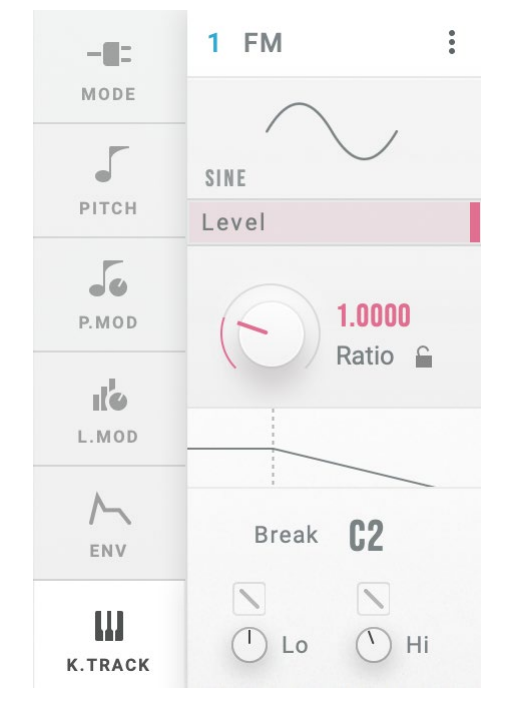

CENTER (Keytrack Center Key) キーボード・トラックの基準となる鍵 盤のノートを設定します。CENTERで 設定したノートと弾いた鍵盤のノートを の間の距離で、効果の深さが変化しま す。 Low Slope

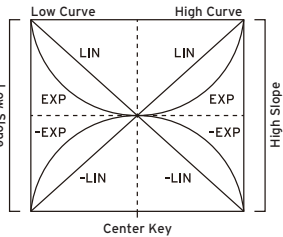

### Low Curve (Keytrack Low Curve)

CENTER (Center Key)よりもノートが低くなるにつれて、どのように 効果が変化するかを設定します。LINにすると、一定の割合で効果 が深くなります。EXPにすると、CENTERの周辺では緩やかに効果 が深くなっていき、CENTERから離れたノートでは急激に変化しま す。

### Lo (Keytrack Low Slope)

CENTERよりも低いノートへの効果の深さを設定します。+の値に すると、CENTERに対して低いノートほどオペレーターの出力レベ ルが大きくなります。-の値にすると、低いノートほど出力レベル が小さくなります。

### High Curve (Keytrack High Curve)

CENTERよりもノートが高くなるにつれて、どのように効果が変化す るかを設定します。LINにすると、一定の割合で効果が深くなりま す。EXPにすると、CENTERの周辺では緩やかに効果が深くなって いき、CENTERから離れたノートでは急激に変化します。

### Hi (Keytrack High Slope)

CENTERよりも高いノートへの効果の深さを設定します。+の値に すると、CENTERに対して高いノートほどオペレーターの出力レベ ルが大きくなります。-の値にすると、高いノートほど出力レベル が小さくなります。

# **Algorithm**

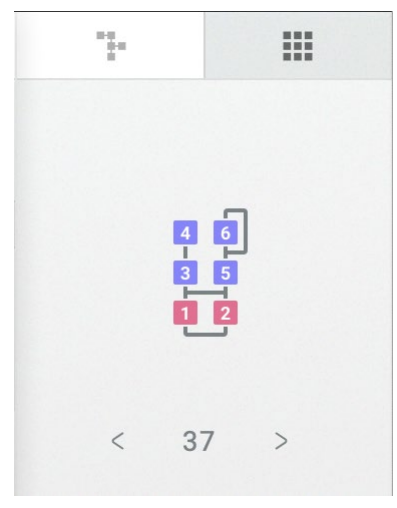

ALGO (Algorithm) アルゴリズムを選択します。[\(→ p.51 "Algorithm List"\)](#page-50-0)

# **USER ALG (User Algorithm)**

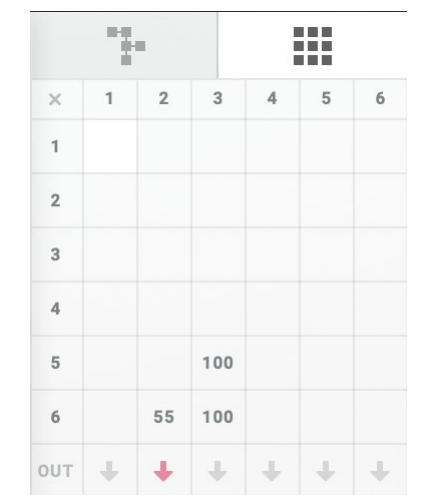

このページを選択して、ユーザー・アルゴリズムの編集を行うこと ができます。

#### FM MATRIX

オペレーターの接続とその強さを設定します。 横軸にオペレーターが並び、そのオペーレーターの信号を他のオ ペレーターに流すかが縦に並んでいます。 例えば、一番左の縦列はOP1を表しています。 上から順に6つの枠は、そのオペレーター 1の信号をオペレーター 1 ~ 6に送る信号レベルを表示します。 最下段はオペレーター自身の出力を次段のフィルターへ出力する かを表示しています。↓が出力することを示しています。

### **ユーザー ・ アルゴリズムの編集方法**

マトリックスの数字を調整して、オペレーターに送る信号レベ ルを設定します。

オペレーター ・モードがFMのときのFB(Feedback)パラメーター と同様の効果になりますが、FM以外のモードでも使用すること ができます。

1行2列は、OP2からOP1に送るモジュレーション信号のレベル を設定します。

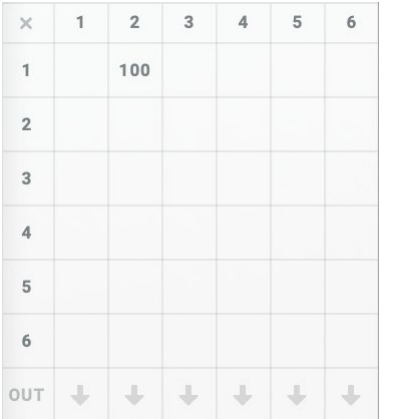

100%にすると、プリセット・アルゴリズムでの接続と同じレベ ルになります。

最終行のOUTでは、オペレーターの出力信号をオーディオとし て出力するかどうかを決めます。

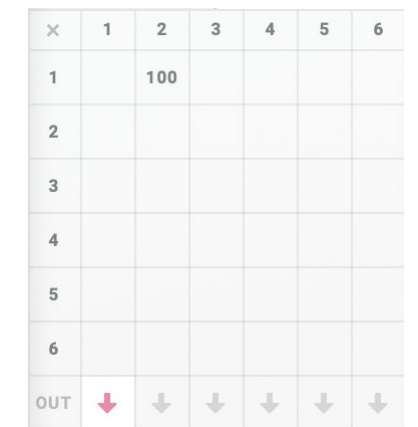

この例では、OP2からOP1へ100%でモジュレーションし、OP1 の信号をオーディオとして出力します。

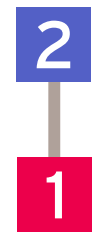

# **ARP (Arpeggiator)**

# **ARPEGGIATOR**

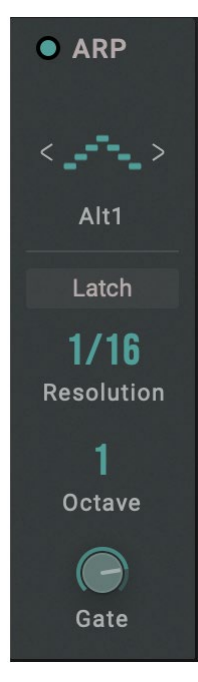

### Arpeggiator Run

アルペジエーターのOff, On, Latchを切り替えます。

Off: アルペジエーターは動作しません。

On: アルペジエーターは、いずれかのノートがオンのときのみ 動作します。

Latch: アルペジェーターは、ノートがオンになると動作開始 し、オフになっても動作し続けます。

### Pattern (Arpeggiator Pattern)

アルペジエーターのノート・パターンを設定します。

MANUAL: 同時に押さえている複数のノートをノート・オンし た順番にアルペジオが展開します。

UP: 音(ノート)の低い方から高い方へ発音します。

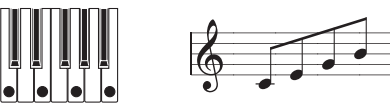

DOWN: 音(ノート)の高い方から低い方へ発音します。

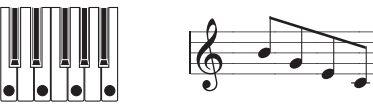

ALT1: UpとDownを繰り返して発音します(最高音と最低音で1 回発音します)。

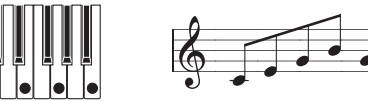

ALT2: UpとDownを繰り返して発音します(最高音と最低音で2 回発音します)。

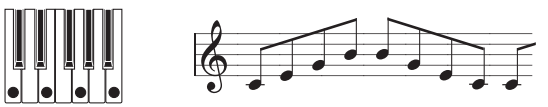

RANDOM: ランダムに発音します。

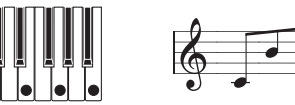

TRIGGER: 押さえている音が、テンポと" RESO" のタイミングで 同時に発音します。

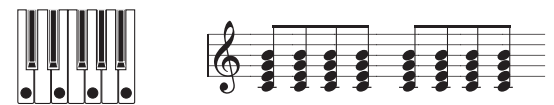

### Resolution

これでアルペジエーターのスピードを設定します。

### Octave

アルペジエーターが展開する音域をオクターブ単位で設定します。

### Gate (Gate Time)

アルペジオの音の長さをResolutionのパーセントで設定します。

# **FILTER**

## **FILTER**

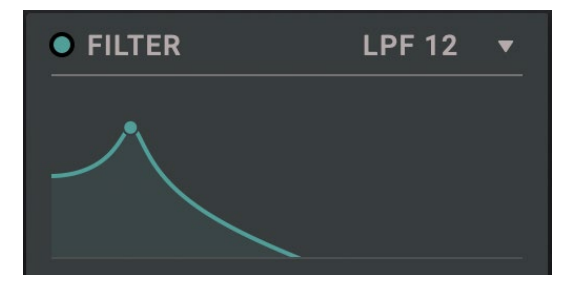

### ENABLE

フィルターの効果をオン/オフします。

### TYPE (Filter Type)

フィルター ・ タイプを選びます。フィルター ・ タイプによって得ら れる効果が異なります。LPF, HPF, BPF, BRFは、フィルター名の最後 に含まれる数値(6, 12, 24)がフィルターの特性(dB/oct)を示してい ます。数値が大きいほどカットオフ周波数を境に急激にカットしま す。

LPF 12, LPF 24: カットオフ周波数よりも高域部分をカットしま す。ロー・パスは最も一般的なタイプのフィルターで、明るい 音色を暗めにします。

LPF MS-20, HPF MS-20: いずれも12dB/octの自己発振可能 なフィルターで、コルグMS-20特有の音質を再現できます。入 力レベルが高いときは、Resonance を上げるとサチュレーショ

ンとオーバードライブの量が増え、よりアグレッシブなトーンに なります。

LPF Polv6: 24dB/octの自己発振可能なローパス・フィルター で、コルグPolysixの力強くも甘いサウンドを再現したキャラク ターです。

HPF 12, HPF 24: カットオフ周波数よりも低域部分をカットし ます。低域が強すぎるとき、音を細くしたいときなどに使用す ると効果的です。

BPF 6, BPF 12: カットオフ周波数の周辺だけを残して、高域も 低域もすべてカットします。このため、カットオフの設定とオペ レーターの音色設定によっては、サウンドが大きく変化します。 レゾナンスが小さいとき、バンド・パス・フィルターで電話や蓄 音機のようなサウンドを作ることができます。レゾナンスが大 きいとき、帯域の狭い音色や鼻にかかったような音色なります。 BRF 6, BRF 12: 真ん中がくぼんでいるので、ノッチ ・ フィル ターとも呼ばれ、カットオフ周波数とその周囲だけをカットしま す。カットオフにLFO でモジュレーションをかけると、フェイ ザーのような効果が出ます。

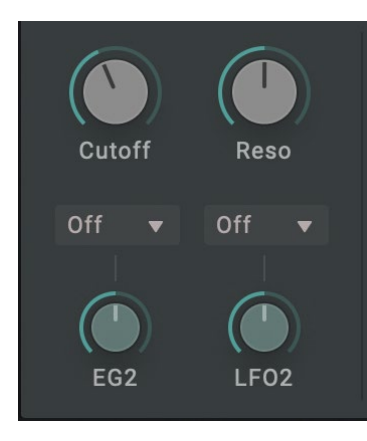

### Cutoff

フィルターのカットオフ周波数をHzで設定します。上記のように、 カットオフ周波数の効果は、選択したTypeによって異なります。大 部分のフィルター ・ タイプの範囲は6.489Hz ~ 23.68kHzですが、 MS-20 LPF/HPFとLPF Poly6の範囲は12.98Hz ~ +21.10kHzです。

### Reso (Resonance)

Resonance はカットオフ周波数の周辺の周波数を強調します。 0 に設定すると効果はありません。

中程度の設定すると、鼻にかかったようなサウンド、あるいは極端 に強調されたサウンドになります。

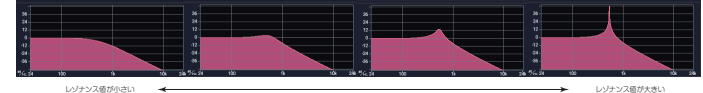

Note: Filter Typeによっては、RESO (Resonance)の値が高いとき にFilter内部で発振が発生するため、ノート・オフ後にもこ の発振音が残ってしまうことがあります。この発振を避け る に は、V.Patchを 用 い てResonanceの 値 をEGで コ ン ト ロールするか、Operator Mode側のFilterを使用してくだ さい。

### EG2 (EG2 Int)

EG2によるCutoffパラメーターへのモジュレーション量を設定しま す。

### CTRL (EG2 Ctrl Source)

EG2 Intをコントロールするモジュレーション ・ ソースを選択しま す。ここで選択したソースの値が、EG2 Intに乗算されて、Cutoffへ のモジュレーション量が決まります。(→ p.53 "Control Source [List"\)](#page-52-0)

### LFO2 (LFO2 Int)

LFO2によるCutoffパラメーターへのモジュレーション量を設定し ます。

### CTRL (LFO2 Ctrl Source)

LFO2 Intをコントロールするモジュレーション ・ ソースを選択しま す。ここで選択したソースの値が、LFO2 Intに乗算されて、Cutoff へのモジュレーション量が決まります。[\(→ p.53 "Control Source](#page-52-0)   $list")$ 

### **K. Track (Filter Keyboard Tracking)**

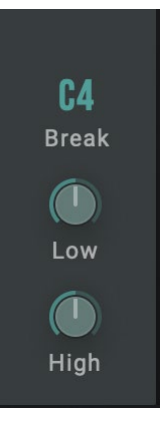

### High (Keytrack High Slope)

Center Keyよりも高いノートへの、キー ・ トラック効果の深さを設 定します。+の値にすると、高いノートほどCutoffが大きくなります。 -の値にすると、高いノートほどCutoffが小さくなります。+1.00に 設定すると、鍵盤で演奏したピッチと同じ傾きで、カットオフ周波 数が変化します。

### Center Key (Keytrack Center Key)

キーボード・トラックの基準となるノートを設定します。入力のノー トと、この基準ノートとの距離で、カットオフ周波数が変化します。 基準ノートと同音のノートを演奏したとき、カットオフ周波数は Fiilterページの設定と同じになります。

### Low (Keytrack Low Slope)

Center Keyよりも低いノートへの、キー ・ トラック効果の深さを設 定します。+の値にすると、低いノートほどCutoffが大きくなります。 -の値にすると、低いノートほどCutoffが小さくなります。-1.00に 設定すると、鍵盤で演奏したピッチと同じ傾きで、カットオフ周波 数が変化します。

# **ENVELOPE, LFO**

### **EG1 PITCH, EG2 Filter, EG3 (Assignable)**

opsixはオペレーターごとに持ち、オペレーターのレベルをコント ロールするEGの他に、3つのEGを搭載しています。 FG1はオペレーター・ピッチに、FG2はフィルターにあらかじめ接 続されています。EG3はどこにも接続されておらず、V.Patchで接続 することが可能です。

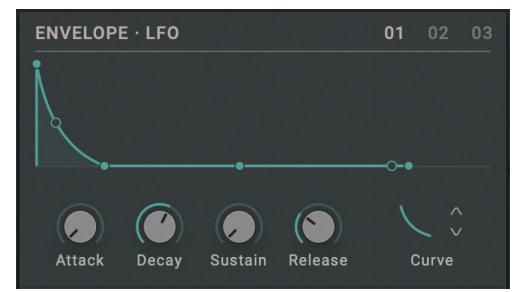

Attack (Attack Time)

Decay (Decay Time)

Sustain (Sustain Level)

Release (Release Time)

#### Curve

 $\rightarrow$  p.29 "EG (Operator Level/EG)"

### **LFO**

opsix natiiveはLFOを3機搭載しています。LFO1はオペレーター ・ ピッチおよびレベルに、LFO2はフィルターにあらかじめ接続され ています。LFO3はどこにも接続されておらずVIRTUAL PATCH[\(→p.](#page-41-0)  [42\)で](#page-41-0)接続することが可能です。

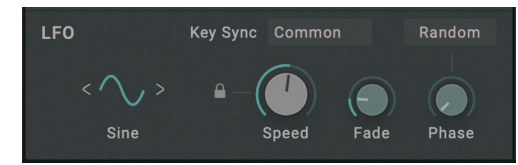

#### Wave

SOR (Square)

 $\Box$ 

SAW UP (Saw Up)

 $\sim$ 

 $\bigcap$ 

GTR (Guitar)

 $\sqrt{ }$ 

 $-1$ 

S/H (Sample&Hold)

LFOの波形を選択します。

・ LFO Wave List TRI (Triangle)

SAW DOWN (Saw Down)

X.TRI (Exp. Triangle) 一人一

X.SAW DOWN (Exp. Saw Down)

X.SAW UP (Exp. Saw Up)

TRI4 (Step4 Triangle)

TRI6 (Step6 Triangle)

ሥት SAW4 DOWN (Step4 Saw Down)

┞┶╌

SAW6 DOWN (Step6 Saw Down) ┞╲

S.RND TIME (StepRnd: Time)  $-10$  $-10$ 

S.RND LVTIME (StepRnd: Lvl&Time)

RND LEVEL (Random: Level)  $\overline{\mathcal{M}}$ 

RND TIME (Random:Time) **MAA** RND LVTIME (Random:Lvl&Time)

 $1/1$ 

TRI+ (Triangle +) SAW DOWN+ (Saw Down +) SAW UP+ (Saw Up +) SQR+ (Square +)

いくつかの波形についての補足は以下のようになります。 GTR (Guitar): ギターのビブラート用です。これは+ の値のみ で、ピッチで設定すると、ベンド・アップ効果のみになります。

S/H (Sample&Hold): 一般的なサンプル/ ホールドの波形で、 一定間隔でレベルがランダムに変化します。

S.RND LVTIME (StepRnd: Lvl&Time): レベルとタイミングが ランダムに変化します。

S.RND TIME (StepRnd: Time): ランダムなタイミングでパルス 波を生成します。

RND LEVEL (Random: Level), RND TIME (Random: Time), RND LVTIME (Random: Lvl&Time): ステップ変化ではなく曲 線変化で、S/H, S.RND TIME, S.RND LVTIMEを滑らかにしたもの です。緩やかなランダム変化を得るために使います。

Triangle + ... Square +: Triangle ~ Squareは-1 ~+ 1の値を出 力しますが、これらは+の値のみです。周期的にピッチ・アップ やピッチ ・ ダウンの効果をかけたいときに便利です。

### Tempo Sync

On: SPEEDでノートの長さを設定します。LFOは、これによって コントロールされたスピードで、システム・テンポに同期しま す。

Off: SPEEDでLFOのスピードを Hz 単位で設定します。

### Speed (Speed (Frequency))

Tempo Syncが on のときは、LFOスピードの基準となる音符を設 定します。

Tempo Syncが off のときは、LFOスピードをHzで設定します。

Key Sync

ノート ・ オンしたボイスに対する LFO のかかり方を設定します。 Off: ノート・オンしても LFO の位相はリセットされません。プ ログラム選択をしたときや、ステップ・シーケンサーの再生を 開始したときのみリセットされます。

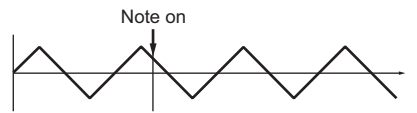

Common: 何も鍵盤を押していない状態から、最初のノート ・ オンで LFO の位相がリセットされ、以後ノート・オンしたボイ スに対してはリセットがかかりません。

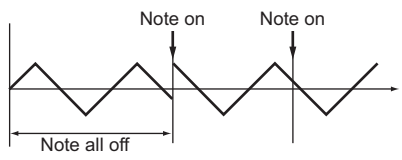

Voice: ノート・オンごとに LFO の位相がリセットされ、個々の ボイスに対して異なる位相でモジュレーションがかかります。

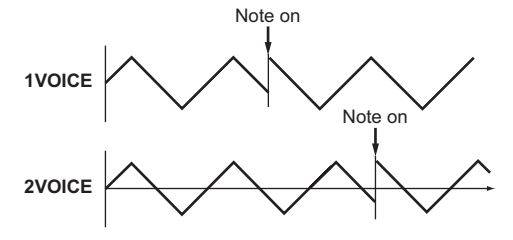

#### Fade

LFOがすぐ最大レベルにならずに徐々にフェード ・ インさせること ができます。これでノート ・ オンからLFOが最大レベルに達するま での時間で設定します。

Note: "KSYNC"がOffのときは効果がありません。

#### Phase

LFOをリセットする際の位相を設定します。Randomボタンを押す とノート ・ オンごとに違う位相でスタートします。

# **EFFECT**

### **FX 1, 2, 3 (Effect 1, 2, 3)**

opsixは3つのマルチエフェクターを搭載しています。3つのエフェ クターは直列に接続されています。

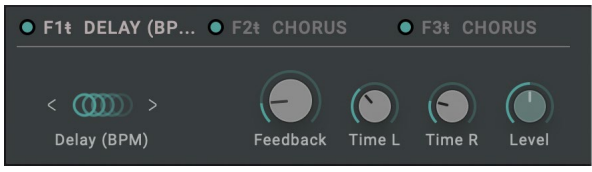

### ENABLE

エフェクトの効果をオン/オフします。オンとオフの音を比較する と、エフェクトのかかり具合を確認することができます。

### Effect Type

エフェクトの種類を選択します。

### Effect Parameter 1...4

各エフェクトのパラメーターを設定します。 パラメーターについては「Effect Parameter List」 (→ p.59)を参照 してください。

# <span id="page-41-0"></span>**VIRTUAL PATCH**

### **Virtual Patch 1...12**

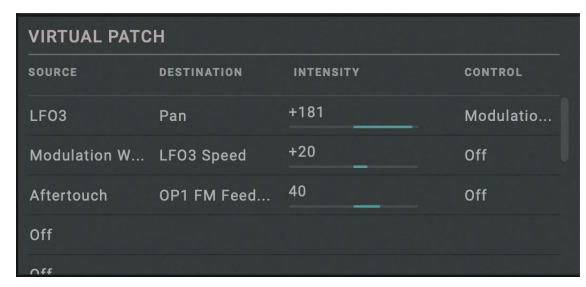

### SOURCE (Source Scope), SRC (Source)

モジュレーションの元となる信号(ソース)を選択します。 [\(→ p.56 "Virtual Patch Source List"](#page-55-0))

### DESTINATION (Dest Scope, Destination)

モジュレーションで変化するパラメーターとグループを設定します。 (→ p.57 "Virtual Patch Destination List")

### INTENSITY (Mod Int)

モジュレーション効果の深さを設定します。

### CONTROL (Mod Ctrl Src)

Mod Intをコントロールするモジュレーション・ソースを選択しま す。ここで選択したソースの値が、Mod Intに乗算されて、モジュ レーション効果の深さが決まります。 [\(→ p.53 "Control Source List"\)](#page-52-0)

# **SEQUENCER**

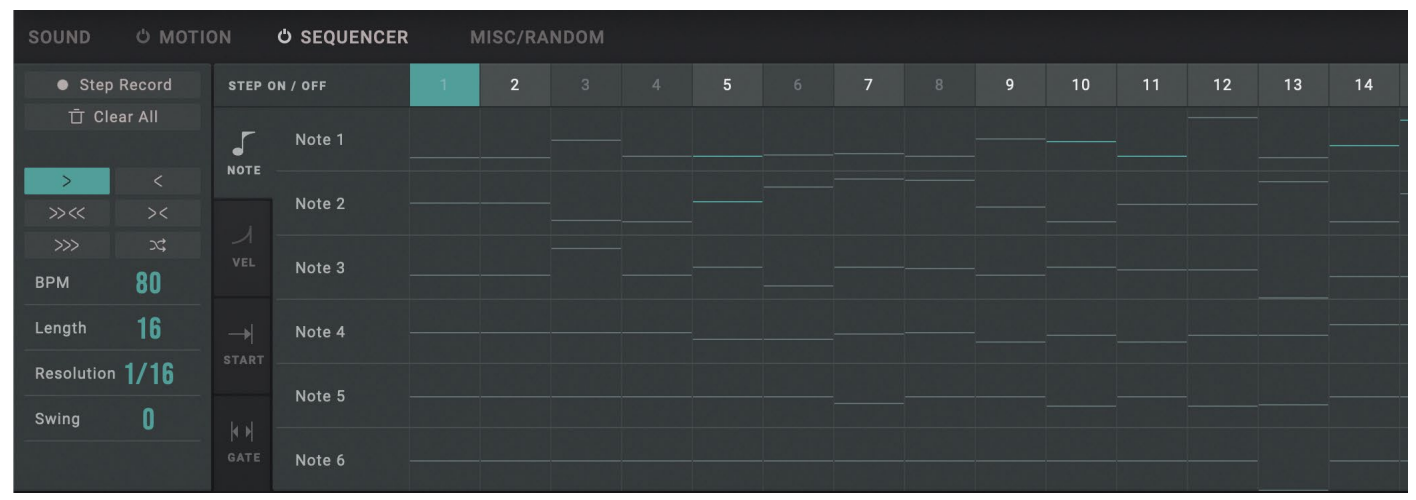

### **SEQUENCER**

### Step Mode

再生時のステップの進み方を設定します。

>> (Forward): 順方向に再生します。

<< (Backward): 逆方向に再生します。

>> << (Bounce): 順方向に再生したあと、逆方向に再生します。

>< (Center): ステップが1、16、2、15、3、14…のように再生し ます。

>>>>(Even/Odd): 偶数または奇数のステップを再生します。 (Random): ランダムに再生します。

### BPM (Tempo)

プログラム全体のテンポを設定します。この設定は、シーケンサー だけでなく、アルペジエーターやテンポ同期するLFO、エフェクト にも反映されます。

お使いのDAWと同期している場合はSYNCと表示されます。同期 のオン/オフ設定は[SETTINGSペ](#page-49-1)ージで行います。

### Length

シーケンスのステップ数を設定します。

#### Resolution (Step Resolution)

TEMPOに対するステップの長さを設定します。

#### Swing

スイングの度合いを設定します。

Tip: "+33%"に設定すると完全なシャッフルに近いタイミング

で発音されます。

Resolution =1/8の場合

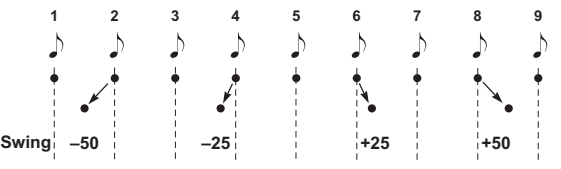

Key Sync (Motion Key Sync)

モーション ・シーケンスの演奏の仕方を設定します。

TRIG: 新しいノート・オンの毎にモーションの演奏位置をリ セットします。

LEGA (LEGATO) : レガート演奏している間は新しいノート・オ ンがあってもモーションの演奏位置はリセットしません。

FREE: モーションの演奏位置はノート・オンに関わらず、演奏 モードに応じて遷移しつづけ、常にパラメーターを変調し続け ます。

### **Note Sequencer**

### LANE

opsix nativeでは、1ステップにつき、ノートを6つまで置くことが可 能です。ノートが入るレーンを1 ~ 6から選択します。

#### ACTIVE

このステップをトリガーするかどうかを設定します。

#### NOTE (Lane Note)

選択中のステップ、レーンのノート・ナンバーを設定します。

#### VEL (Velocity)

選択中のステップ、レーンのベロシティを設定します。

### START (Start Offset)

ステップをトリガーするタイミングを、ステップの長さに対する割 合で設定します。

Resolution (Step Resolution)を増やすと、ヒップホップ、ネオ ・ ソ ウルでよく使われるオフ・グリッドのタイミング、ストラムやフラム のような音色を作るときに便利です。

### GATE (Gate Time)

選択中のステップ、レーンの音符の長さを設定します。ステップ 長をこえた長さの音符を鳴らす場合はTieに設定して次のステップ へ音符を繋ぎます。

# **MOTION**

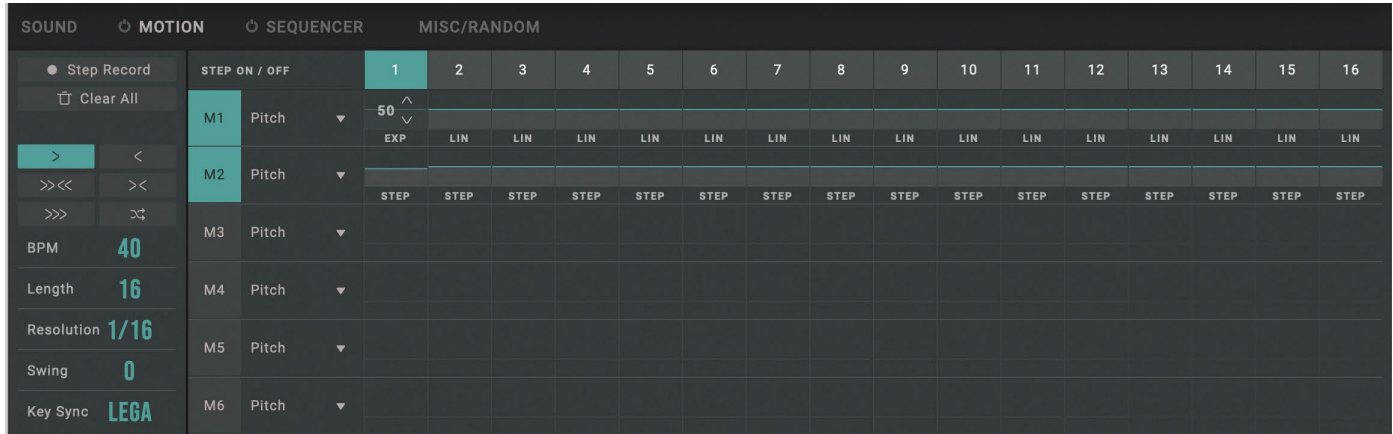

### **Motion Sequencer**

### LANE

opsixはパラメーターの自動演奏(モーション・シーケンス)をさせる レーンを6つ持っています。モーション・シーケンスのレーンを1~ 6から選択します。

#### DEST (Dest Scope, Destination)

モーション・シーケンスで変化するパラメーターとグループを設定 します。([→ p.54 "Motion Destination List"](#page-53-0))

#### VALUE

選んだレーン、ステップの値を設定します。

### **CURVE**

選択中のレーンの選んだステップから次のステップまでの値をつ なぐカーブを選択します。

STEP (値がジャンプします)、EXP (Exponential(指数))、LIN (Linear(直 線))、LOG (Logarithmic(対数))から選択します。

パラメーターを滑らかに変化させる場合は、EXP、LIN、LOG から選 ぶと良いでしょう。逆にWAVEやPTRNなどのパラメーターの場合 は、Stepにすれば当該ステップの先頭でパラメーターが切り替わり 狙った効果が期待できます。

# **MISC/RANDOM**

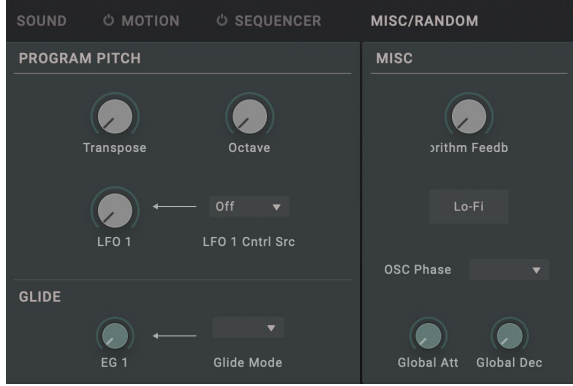

## **PROGRAM PITCH**

#### Transpose

プログラム全体のピッチを半音単位、±1オクターブの範囲で設定 します。

### Octave

プログラム全体のピッチをオクターブ単位で設定します。初期設 定は0です。

### LFO1 (LFO1 Int)

LFO1のピッチへの効果を半音単位で設定します。

### LFO1 Contrl Src

LFO1 Intをコントロールするモジュレーション ・ ソースを選択しま

す。ここで選択したソースの値が、LFO1 Intに乗算されて、モジュ レーション効果の深さが決まります。(→ p.53 "Control Source [List"\)](#page-52-0)

### **GLIDE**

#### Glide Time

ピッチの移行にかかる時間を設定します。

### Glide Mode

Glideは、異なるノート間のピッチを滑らかに移行させます。 Off: Glide効果はかかりません。常にノート通りのピッチで発 音します。

On: ノート間のピッチが滑らかに移行します。

Legato: レガートで演奏したときのみ、ピッチが滑らかに移行 します。

## **MISC**

### Algorithm Feedback

User以外のアルゴリズムには、下から上へと信号が流れるフィード バック・ループ接続があるものがあります。

このパラメーターで、フィードバック・ループに流す信号のレベル を設定します。

フィードバック ・ ループは、オペレーターのLEVEL (Program Level) の後ろから取り出されるので、LEVEL (Program Level)の変化が フィードバックにも影響を与え、複雑な効果を得ることができます。

### Lo-Fi

Onにすると、オシレーター波形とレベル ・ コントロールの信号を 粗くし、古いデジタル ・ シンセのように少しノイズの混じった音に なります。

#### OSC Phase

ノート ・ オンのたびに、オシレーターの位相を以下のように設定し ます。

Sync: オシレーターの位相を0にします。 Free: オシレーターすべてに同じランダムの値を設定します。 Random: オシレーターの位相をランダムに設定し、オシレーター ごとにその値を変えます。

### Global Atk (Global Attack)

全オペレーターのアタック・タイム(音の立ち上がる速さ)を設定し ます。

### Global Dec (Global Decay)

全オペレーターのディケイ/リリース・タイム(音が減衰する速さ)を 設定します。

### <span id="page-46-0"></span>**RANDOM**

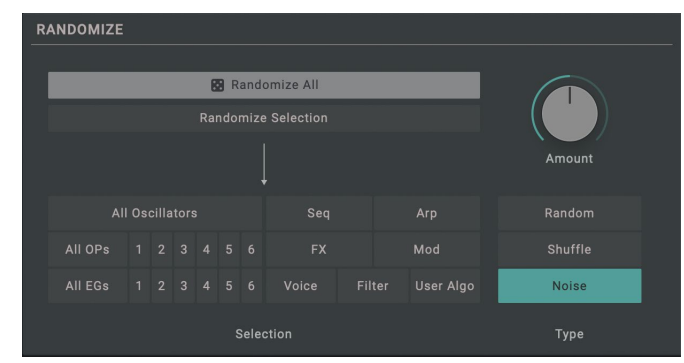

### Randomize All

すべてのパラメーターをランダマイズします。

#### Randomize Selection

Selectionで選択したパラメーターをランダマイズします。

#### Amount

ランダマイズ効果の強さを調節します。

#### Selection

ランダマイズするパラメーターの範囲を選択します。

### Type

"TYPE"でどのようにランダマイズを行うかを設定します。 Random: 選択範囲のパラメーターを、ランダムに生成した値 に変更します。 Shuffle: 選択範囲のパラメーターの値を、ランダムにシャッフ ル(交換)します。

Noise: 選択範囲のパラメーターの値に、ランダムなノイズ値 を加えます。

# **コントローラー**

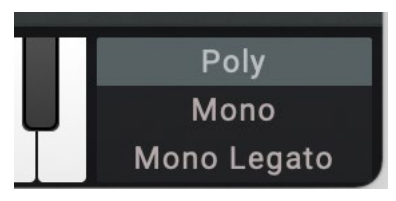

### ASSIGN (Voice Assign)

基本的なボイスの割り当てを選択します。

Poly: ポリフォニックで発音します。プログラムは和音で演奏 できます。

Mono: モノフォニックで発音します。プログラムは一度に1音 しか発音しません。

Mono Legato: モノフォニックで発音します。弾いた鍵盤から 指を離す前に次の鍵盤を弾いて、レガートのフレーズを弾くと、 そのフレーズの最初のノートは普通に発音し、あとのノートは 音を切らさずに発音されます。例えば、エンベロープはリスター トせず発音し続けます。

# <span id="page-49-1"></span>**SETTINGS**

このページでは、本機全体の設定を行います。

### <span id="page-49-0"></span>**SETTINGS**

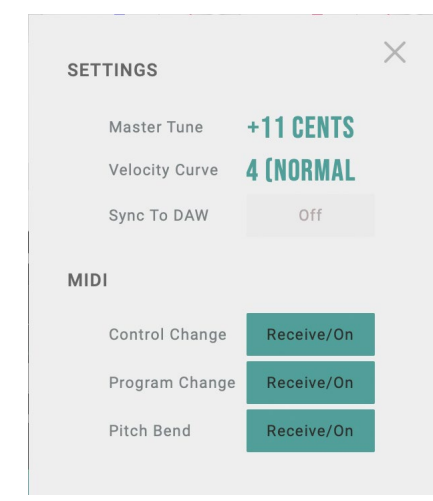

### Master Tune

全体の基本となるチューニング(調律)をセント単位(半音=100セン ト)、±50セントの範囲で設定します。

0セント(0ct)のときA4=440Hzとなります。

### Velocity Curve

ベロシティの強弱による音量や音色が変化する度合いを設定しま す。カーブにはそれぞれ特徴があるので、自分の演奏スタイルに

**「** 合わせ、得たい効果を考えてカーブを使い分けてください。

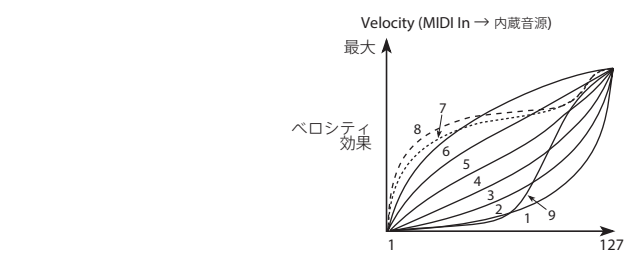

### Sync To DAW

お使いのDAWソフトウェアのテンポに同期させる場合はこちらを 有効にしてください。

オフの場合は各プログラムが持つテンポ値にしたがった発音を行 います。

## **MIDI**

### Control Change

コントロール ・ チェンジのMIDIメッセージを受信するかどうかを設 定します。

Tip: CC#1(Modulation Wheel)、CC#64(Damper)、CC#120以降 は、この設定の対象外です。

### Program Change

プログラム ・ チェンジのMIDIメッセージを受信するかどうかを設定 します。

### Pitch Bend

ピッチ・ベンドのMIDIメッセージを受信するかどうかを設定します。

# <span id="page-50-0"></span>**Algorithm List**

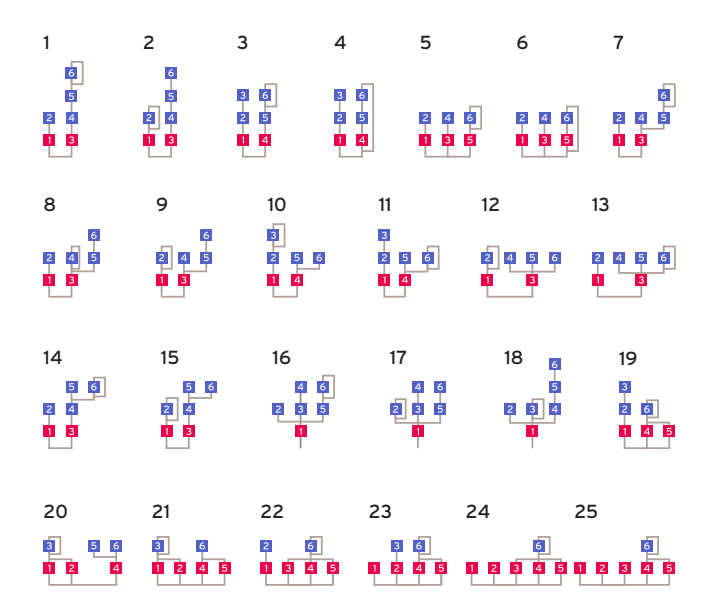

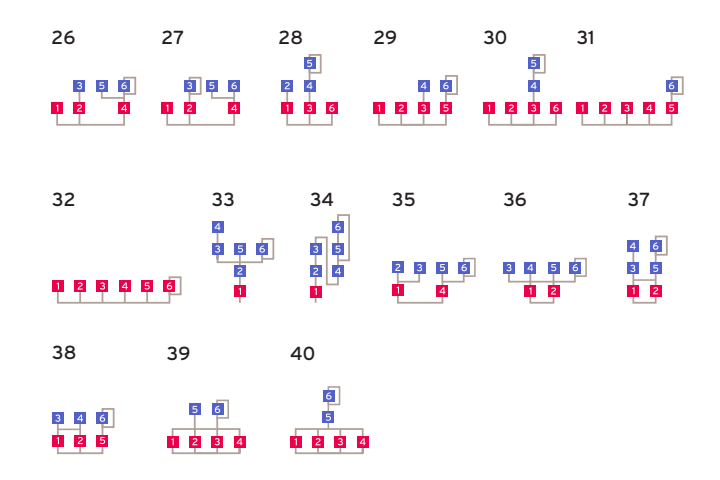

# **Waveform List**

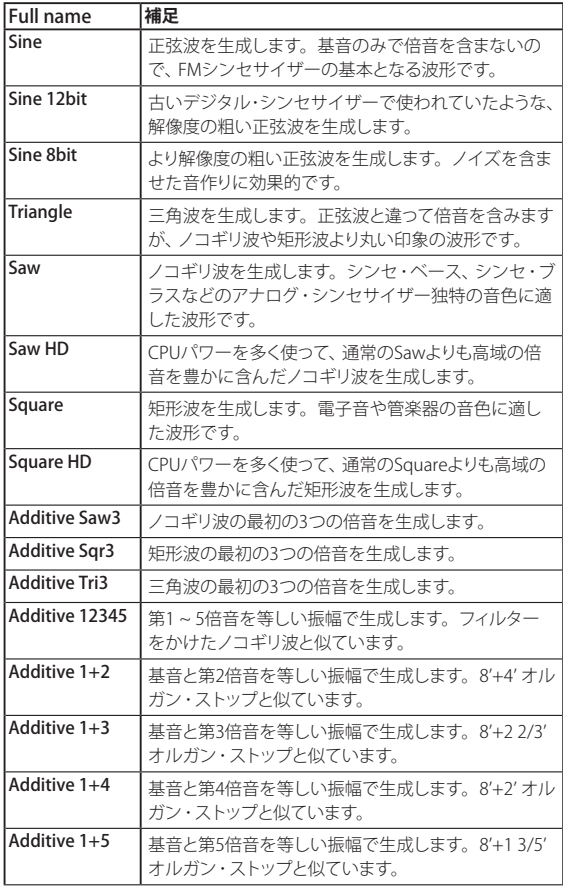

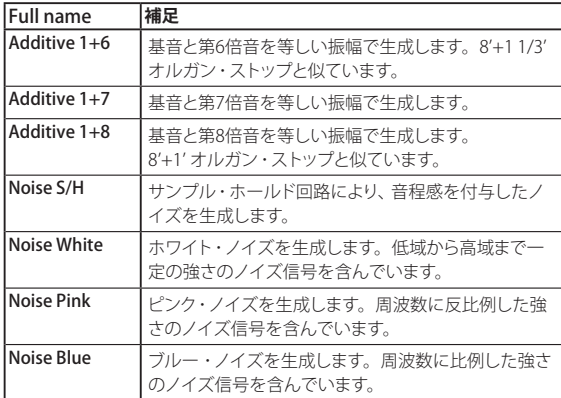

# <span id="page-52-0"></span>**Control Source List**

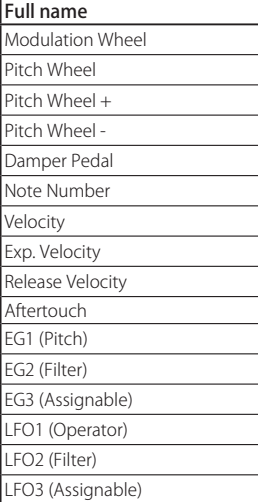

# <span id="page-53-0"></span>**Motion Destination List**

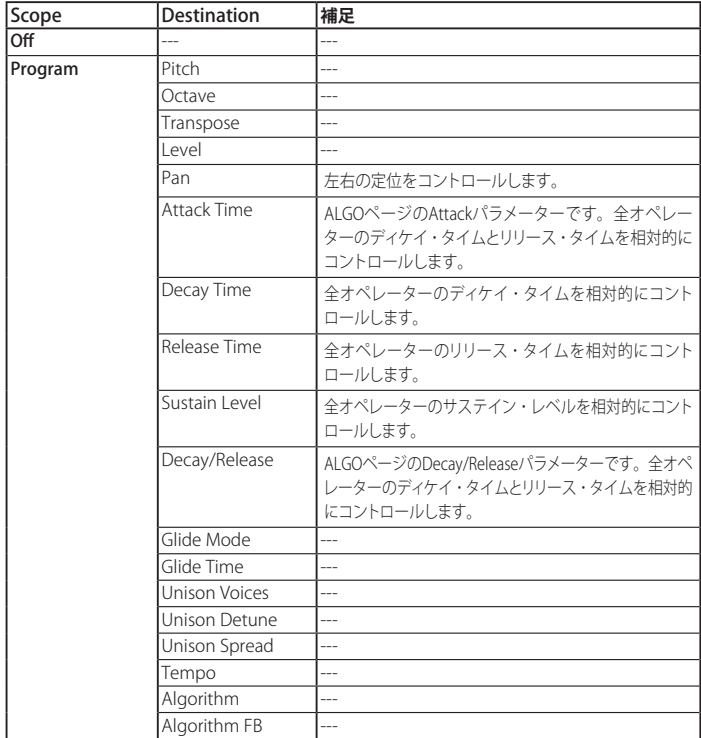

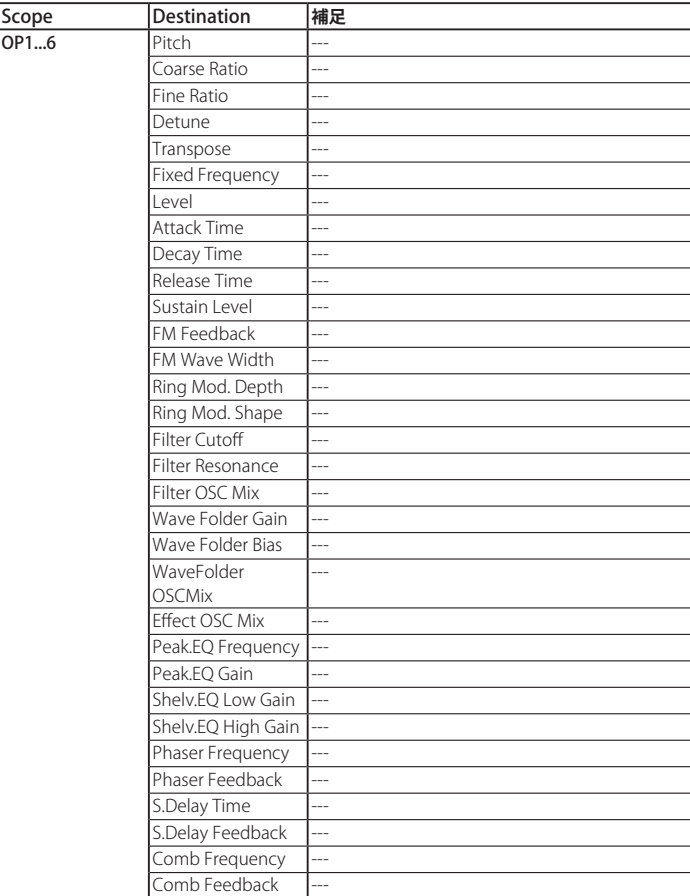

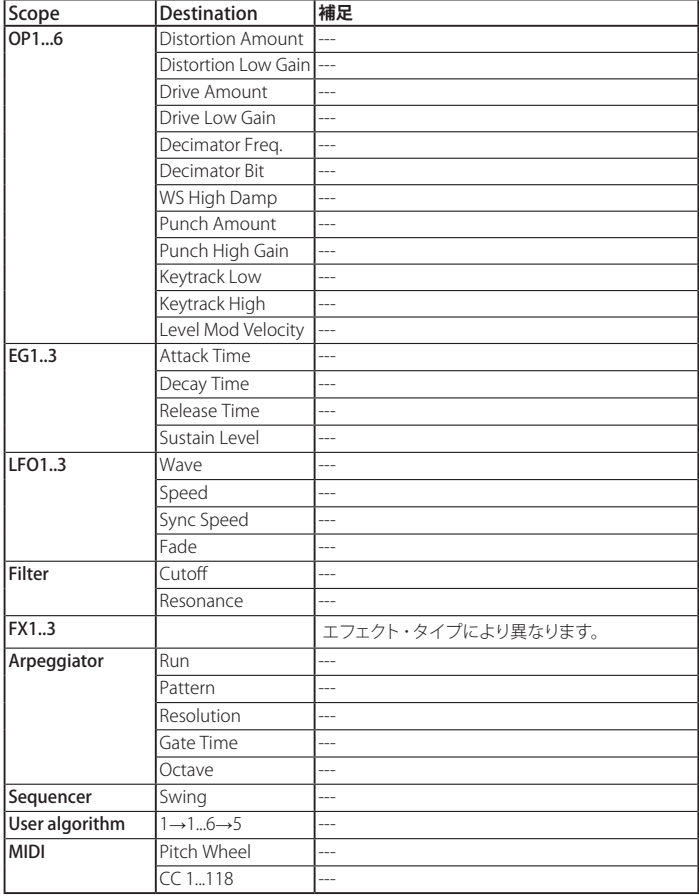

# <span id="page-55-0"></span>**Virtual Patch Source List**

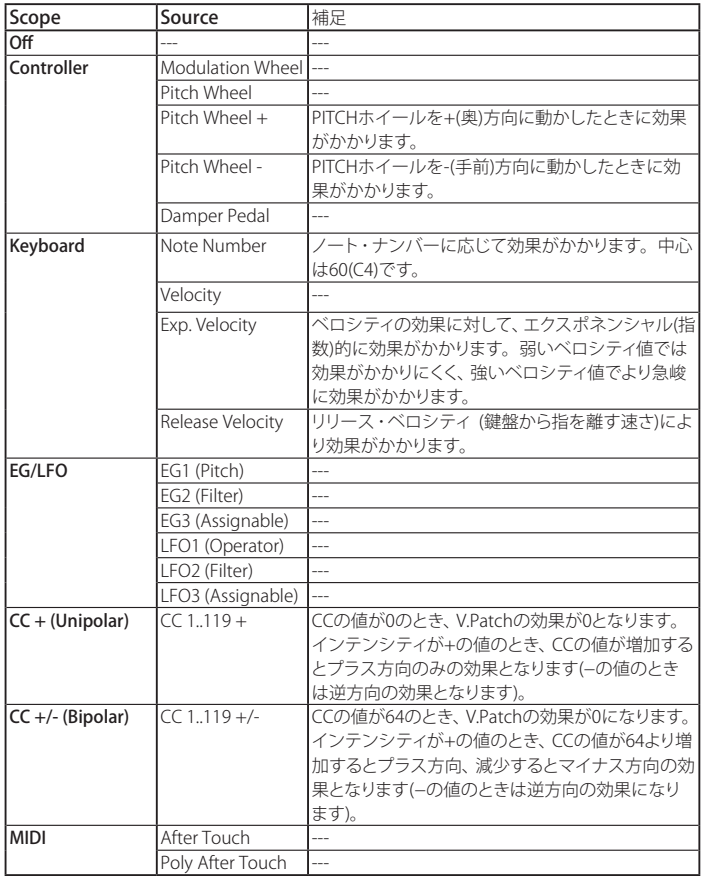

# **Virtual Patch Destination List**

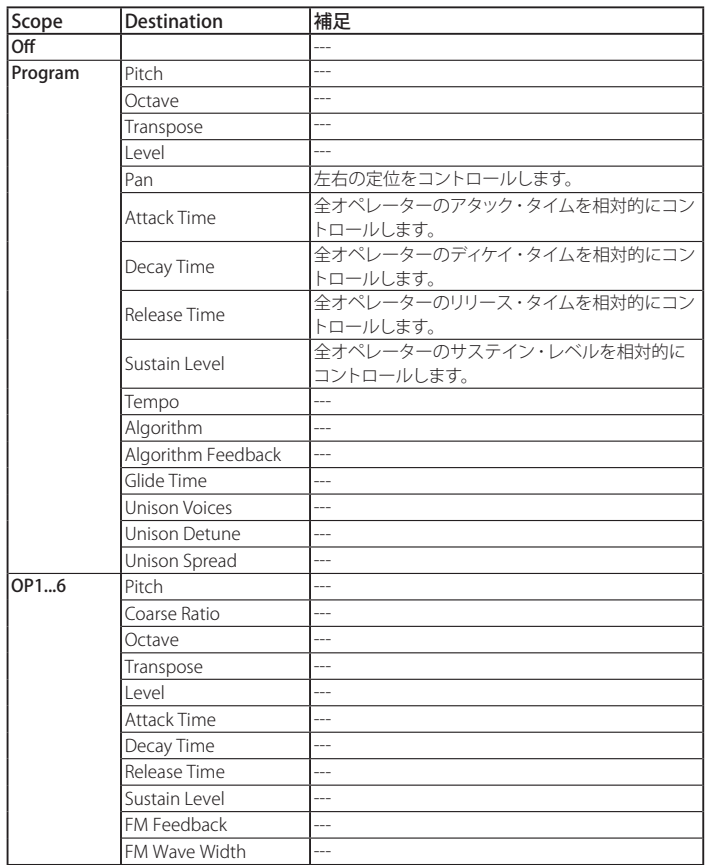

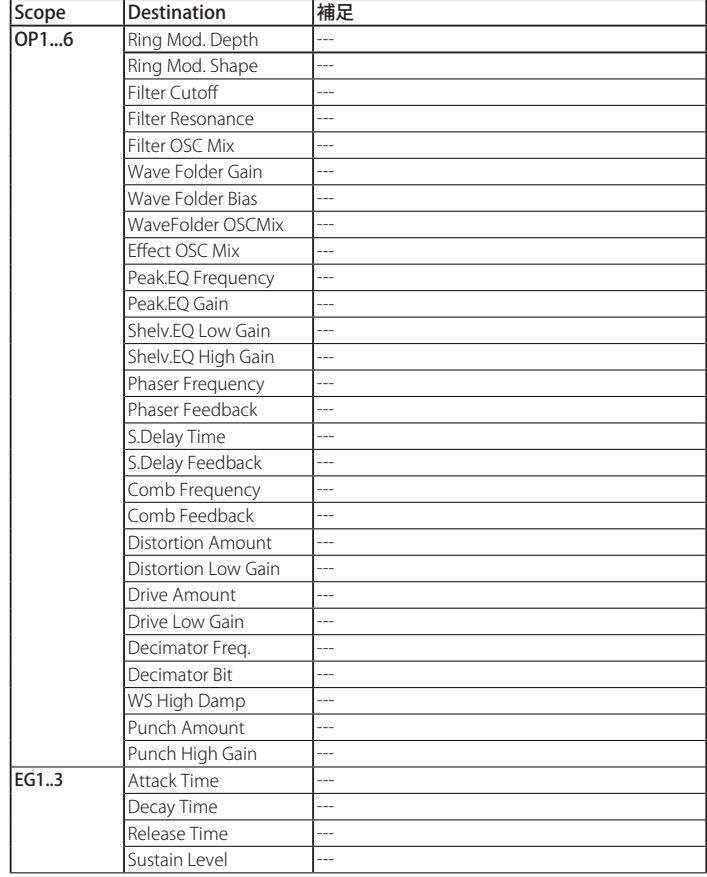

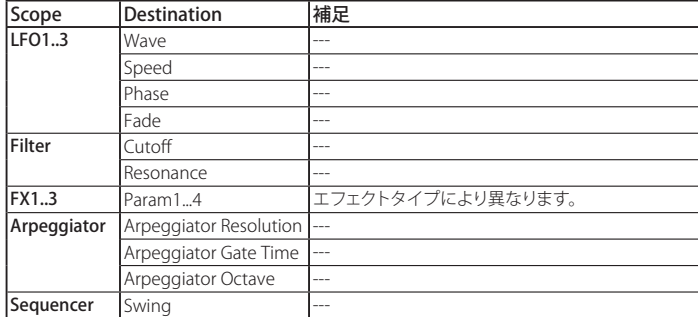

# **Effect Parameter List**

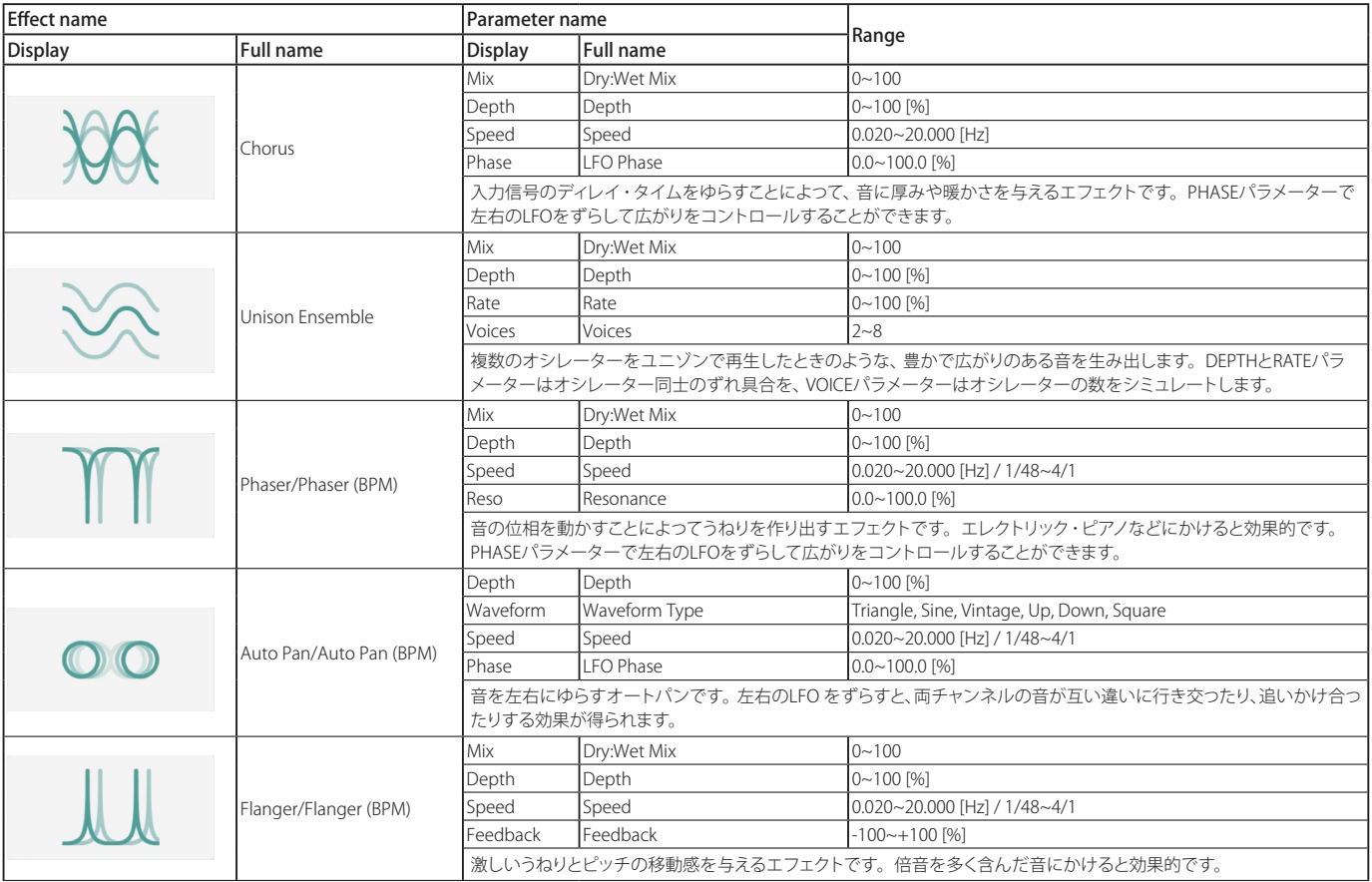

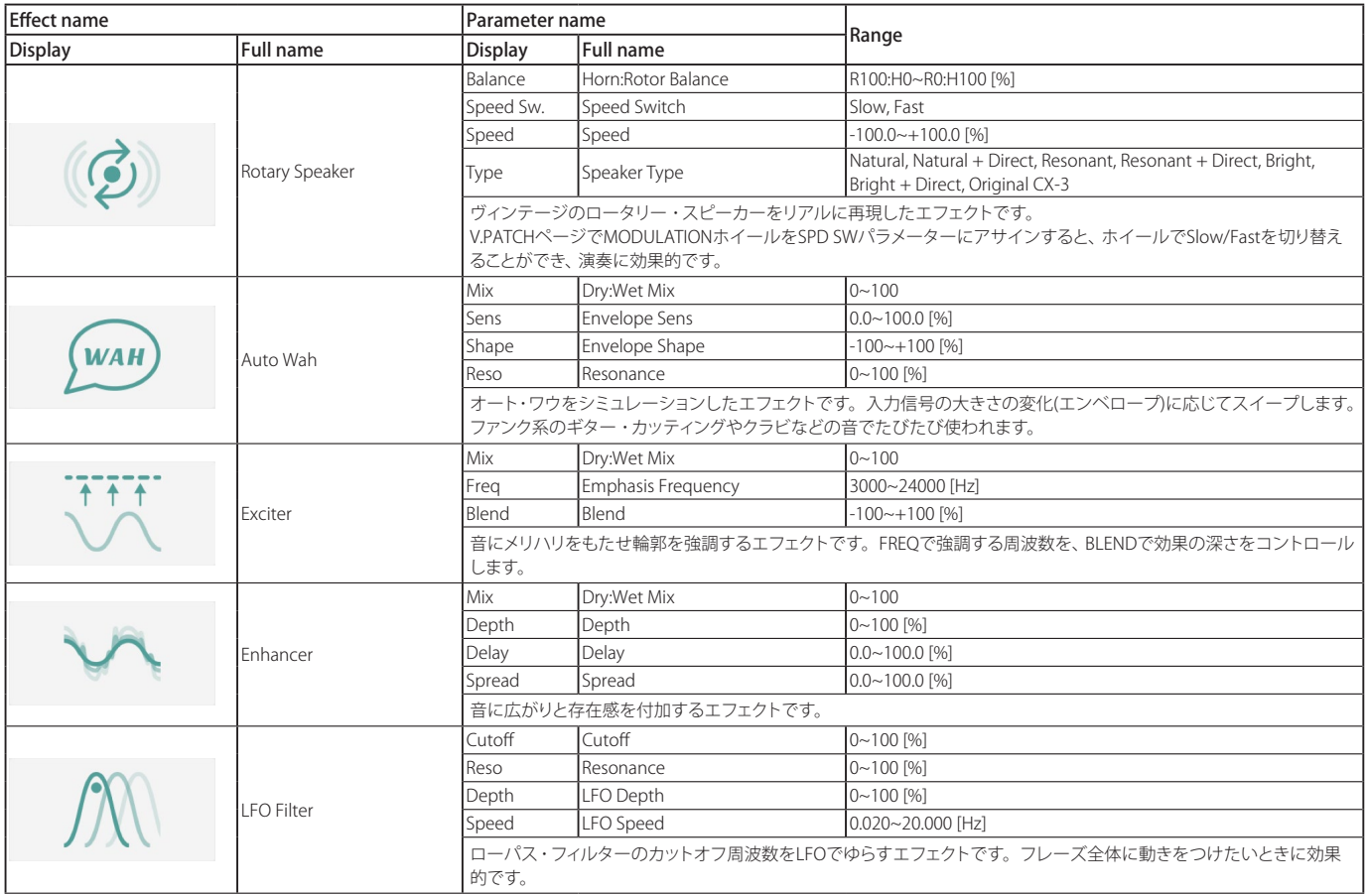

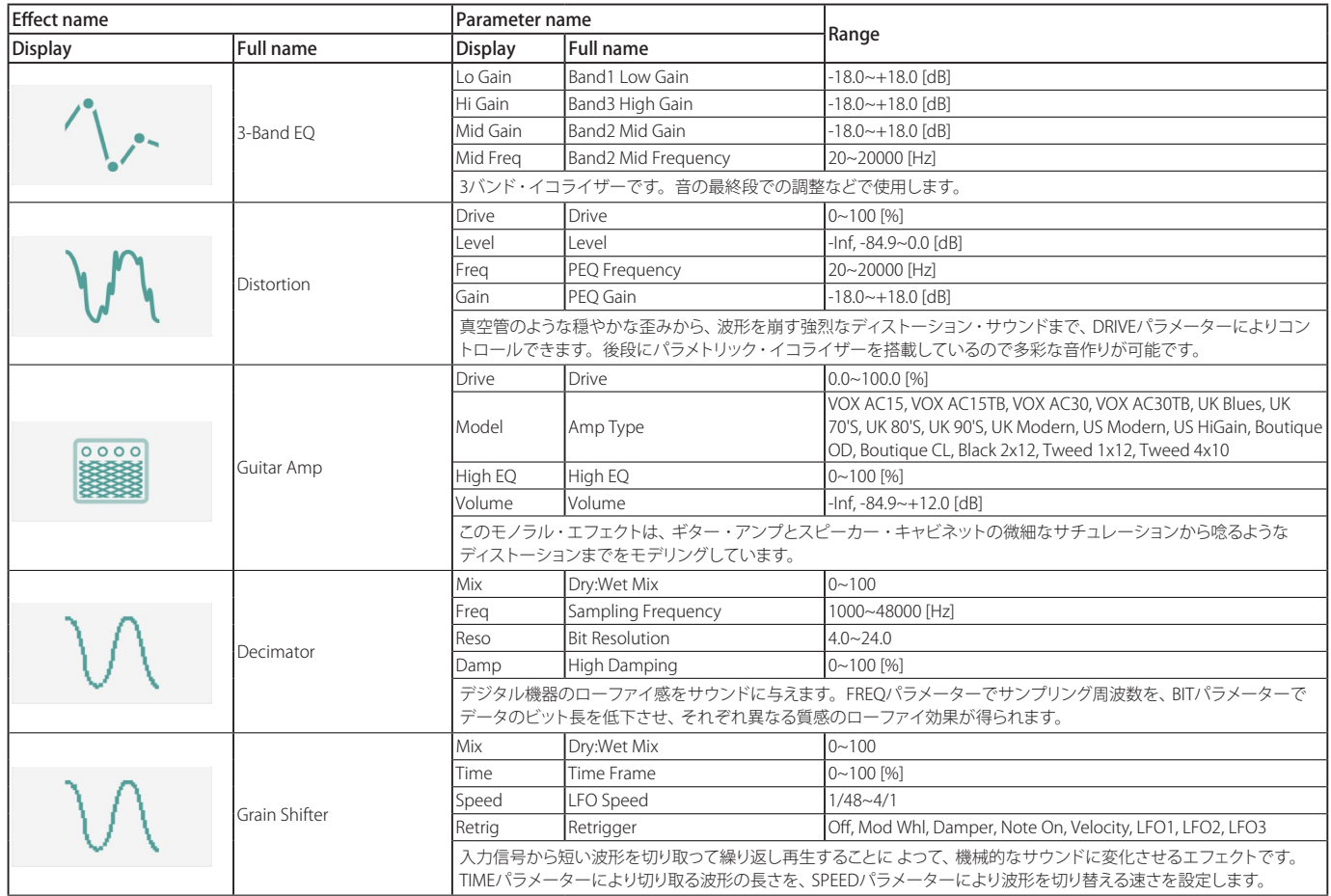

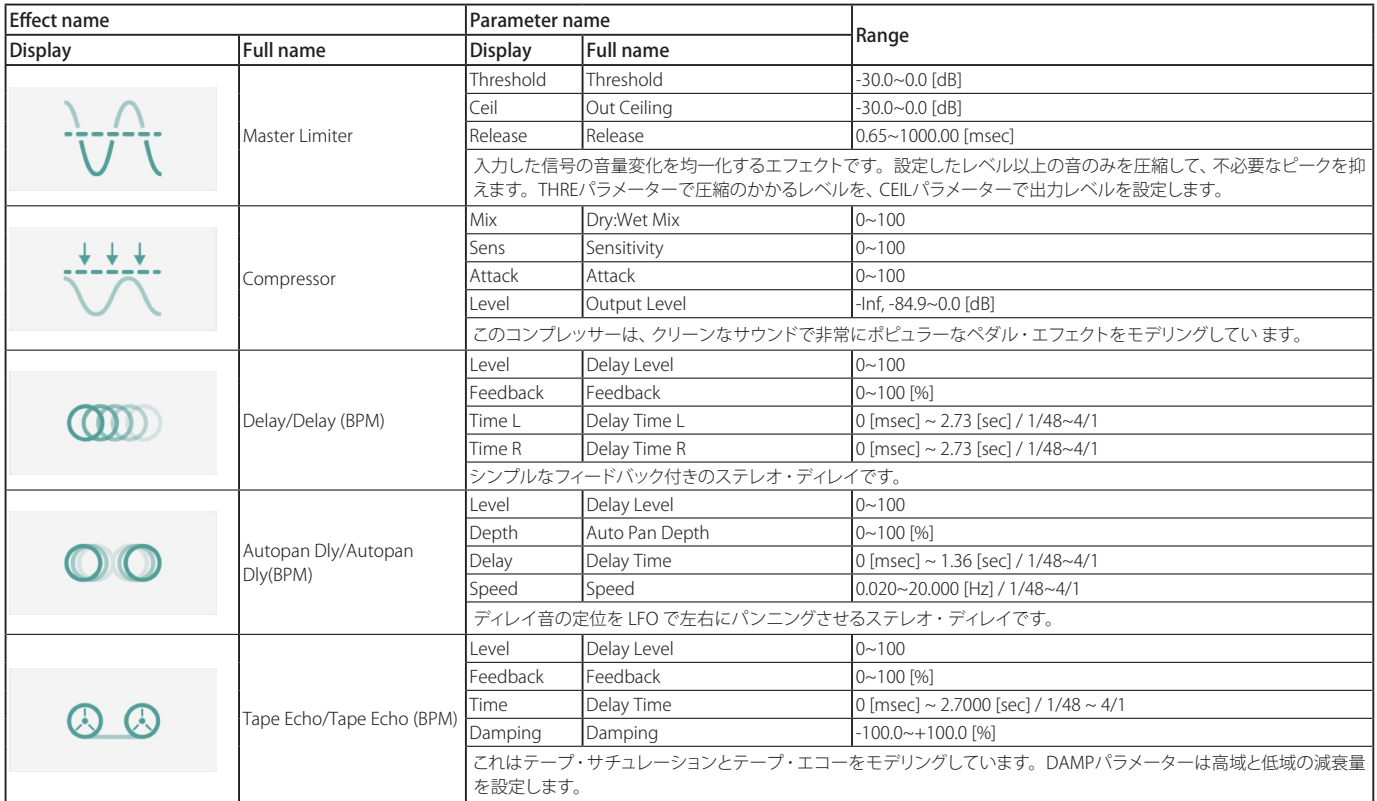

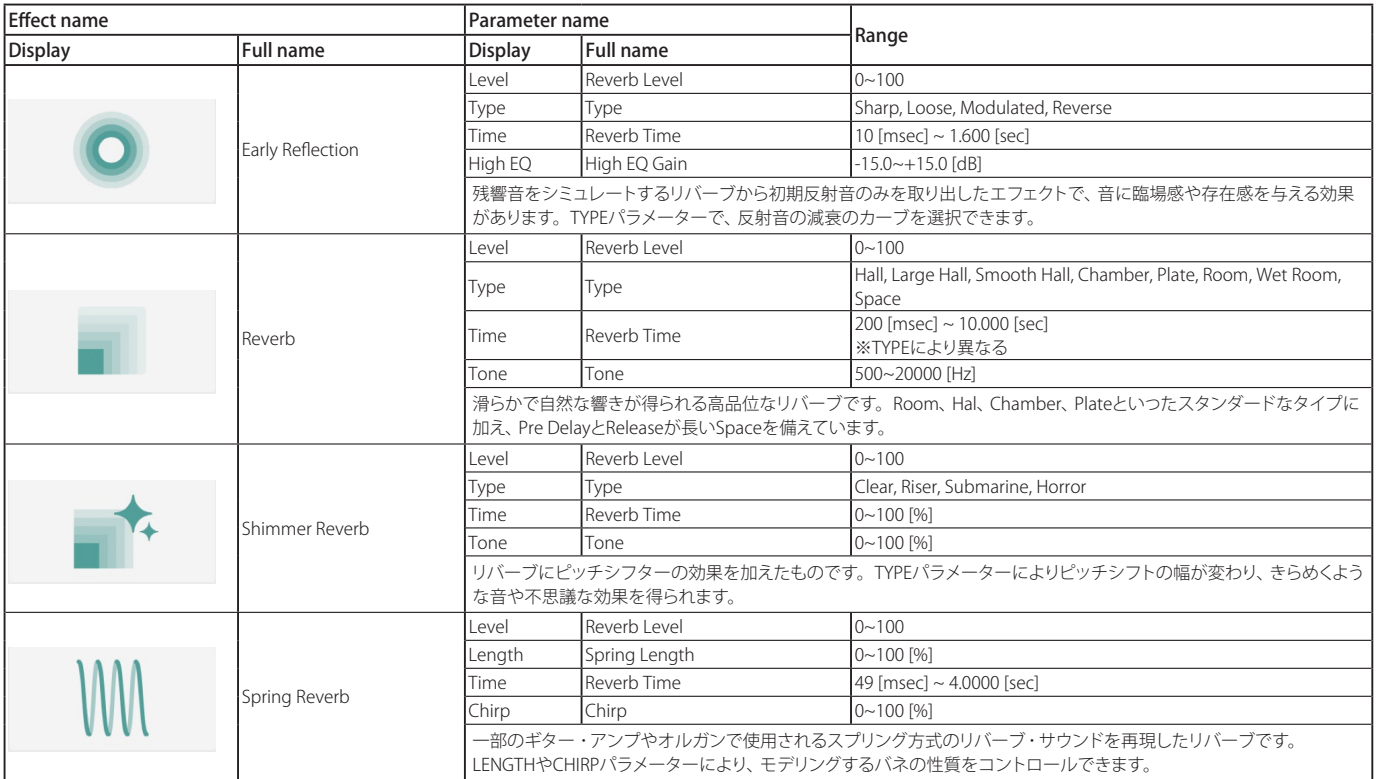

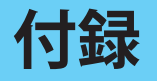

# **故障とお思いのまえに**

故障とお思いになる前に、次の項目を確認してください。

## **音が出ない**

- メニューのSound Settingsを選択して表示される"Audio/MIDI Settings"が正しく設定されていますか?
- Master Level、音量に関するパラメーターが0になっていません か?
- コンピューター側で音が出力される設定になっていますか? Windowsの場合は、コントロール パネルの[サウンドとオーディ オ デバイスのプロパティ]で確認してください。 macOSの場合は、[システム環境設定]→[サウンド]と、アプリ ケーション・フォルダ→ユーティリティ ・フォルダ→[Audio MIDI 設定]→[オーディオ装置]を確認してください。
- コンピューターでサウンド・カードを使用している場合、サウン ド・カードが正しく設定されていますか?
- コンピューターにオーディオ機器を接続している場合、オー ディオ機器側が音の出る設定になっていますか?

# **音がとぎれる/ノイズが出る**

使用されているコンピューターのCPUへの負荷が高い場合に、音 切れやノイズが発生します。このような場合は、次のことを実行し てみてください。

- 他のアプリケーションを起動している場合は、それを終了して ください。
- 使用しているシンセサイザーの最大同時発音数を減らしてくだ さい。
- メニューのSound Settingsを選択して表示される"Audio/MIDI Settings"で、オーディオのバッファ·サイズを大きくしてくださ い。ただし、大きくし過ぎると発音の反応が遅くなります(レイ テンシーが大きくなります)。

## **音が遅れる**

• レイテンシーは、サンプル数×バッファ数で決まります。メニュー のSound Settingsを選択して表示される"Audio/MIDI Settings" で、この数ができるだけ小さく、かつ安定して動作するように "Audio buffer size"と"Sample rate"を設定してください。

### **コンピューターに接続しているMIDIデバイ スでコントロールできない**

- コンピューターとMIDIデバイスは正しく接続されていますか?
- 接続したMIDIデバイスがコンピューターに認識されています か?

Windowsの場合は、コントロール パネルの[サウンドとオーディ オデバイスのプロパティ]→[ハードウェア]で確認してください。 macOSの場合は、アプリケーション・フォルダ→ユーティリティ・ フォルダ→[Audio MIDI設定]→の[MIDI装置]でMIDIデバイスが 認識されているかを確認してください。

• メニューのSound Settingsを選択して表示される"Audio/MIDI Settings"が正しく設定されていますか?

**仕様**

- 最大同時発音数:32音(コンピュータのCPUに依存)
- プリセット:350種類
- スタンドアローン動作、VST3/AU/AAXプラグイン・インストゥ ルメント対応
- リアルタイムMIDIコントロール&オートメーション対応

### **動作環境**

### **for Mac**

- OS:macOS 10.14 Mojave 以降(最新アップデート)
- CPU:Apple M1以上、Intel Core i5以上(Core i7以上を推奨)
- メモリ:8GB RAM 以上(16GB RAM以上を推奨)
- ストレージ:8GB 以上の空き容量(SSDを推奨)
- その他:インターネット接続
- プラグイン:AU、VST3、AAX (64bitプラグインのみ対応)

### **for Windows**

- OS:Windows 10 64bit\* 以降(最新アップデート) \* 32bit 環境はサポートしていません。
- CPU: Intel Core i5以上(Core i7以上を推奨)
- メモリ:8GB RAM以上(16GB RAM以上を推奨)
- ストレージ:8GB以上の空き容量(SSDを推奨)
- その他:インターネット接続
- プラグイン:VST3、AAX (64bitプラグインのみ対応)

※ 仕様および外観は、改良のため予告無く変更することがあります。

# **サポート·サービスのご案内**

### **ご連絡の際に必要な情報**

ご連絡の際、以下の情報が必要になります。これらの情報が確認 できない場合、サポート·サービスをご提供できませんので、必ず ご提示ください。

- お名前
- 製品名とバージョン
- ご使用のデバイス名
- OSのバージョン
- ご質問内容(できるだけ詳細にお書きください)

### **ご連絡の前に**

- ご連絡の前に、本マニュアルまたはKORG app Help Center (https://support.korguser.net)にご質問内容に対する回答がな いかご確認ください。
- デバイスの基本的な操作方法、一般的な曲や音色の作成方法 など、当社製品以外に関するご質問については、お答えできま せんのであらかじめご了承願います。

### **お客様相談窓口**

- webでのお問い合わせ: https://support.korguser.net/hc/requests/new
- Eメールでのお問い合わせ: techsupport@korg.co.jp
- 電話でのお問い合わせ

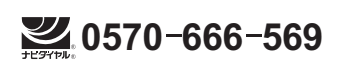

一部の電話ではご利用になれません。固定電話または携帯電話か らおかけください。

- 受付時間 月曜~金曜 10:00 ~ 17:00(祝日、窓口休業日を除く)
- 電話でお問い合わせの際には、ご質問の製品が操作できる環 境をご用意ください。
- ご質問の内容やお客様の使用環境によって生じる問題などに ついては、回答にお時間をいただく場合があります。あらかじ めご了承願います。

# 株式会社コルグ

本社: 〒206-0812 東京都稲城市矢野口 4015-2 © 2022 KORG INC. www.korg.com example of the control of the control of the control of the control of the control of the control of the control of the control of the control of the control of the control of the control of t